## **LCD Projector**

# CP-WU5500/CP-WX5500/CP-X5550 CP-WU5505/CP-WX5505/CP-X5555

# **User's Manual (detailed) Operating Guide**

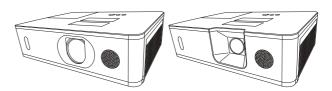

Thank you for purchasing this projector.

**△WARNING** ► Before using this product, please read all manuals for this product. Be sure to read Safety Guide first. After reading them, store them in a safe place for future reference.

#### About this manual

Various symbols are used in this manual. The meanings of these symbols are described below.

**▲ WARNING** This symbol indicates information that, if ignored, could possibly

result in personal injury or even death due to incorrect handling.

This symbol indicates information that, if ignored, could possibly **ACAUTION** 

result in personal injury or physical damage due to incorrect handling.

This entry notices of fear of causing trouble. NOTICE

> Please refer to the pages written following this symbol.

**NOTE** • The information in this manual is subject to change without notice.

- The illustrations in this manual are for illustrative purposes. They may differ slightly from your projector.
- The manufacturer assumes no responsibility for any errors that may appear in this manual.
- The reproduction, transfer or copy of all or any part of this document is not permitted without express written consent.

### Trademark acknowledgment

- VESA and DDC are trademarks of the Video Electronics Standard Association.
- HDMI<sup>™</sup>, the HDMI logo, and High-Definition Multimedia Interface are trademarks or registered trademarks of HDMI Licensing LLC in the United States and other countries.
- Blu-ray Disc<sup>™</sup> and Blu-ray<sup>™</sup> are trademarks of Blu-ray Disc Association.
   DICOM<sup>®</sup> is the registered trademark of the National Electrical Manufacturers Association for its standards publications relating to digital communications of medical information.
- HDBaseT<sup>™</sup> and the HDBaseT Alliance logo are trademarks of the HDBaseT Alliance.
- MHL®, the MHL logo, and Mobile High-Definition Link are trademarks or registered trademarks of MHL, LLC in the United States and other countries. All other trademarks are the properties of their respective owners.

| Contents                                                            |     |                                                                             |             |
|---------------------------------------------------------------------|-----|-----------------------------------------------------------------------------|-------------|
| Introduction                                                        |     | AUDIO menu                                                                  |             |
| Features                                                            | 3   | SCREEN menu                                                                 | <b>.</b> 76 |
| Checking the contents of package                                    | 3   | OPTION menu                                                                 |             |
| Part names                                                          | 4   | NETWORK menu                                                                |             |
| Remote control                                                      |     |                                                                             |             |
| Setting up                                                          | 8   | SECURITY menu                                                               |             |
| Arrangement                                                         | 9   | Maintenance                                                                 |             |
| Connecting with your devices 1                                      |     | Replacing the lamp                                                          |             |
| Fastening the cables 2                                              |     | Cleaning and replacing the air filter Replacing the internal clock battery. |             |
| Fastening the adapter cover 2                                       |     | Other care                                                                  |             |
| Attaching the terminal cover 2                                      |     |                                                                             |             |
| Using the security bar and slot 2 Connecting power supply 2         |     | Troubleshooting                                                             |             |
| Remote control                                                      |     | Related messages                                                            |             |
| Installing the batteries 2                                          |     | Regarding the indicator lamps                                               |             |
| Changing the frequency of remote control signal 2                   |     | Resetting all settings Phenomena that may be easy to                        | . 110       |
| About the remote control signal 2                                   |     | be mistaken for machine defects                                             | 117         |
| Power on/off3                                                       |     | Specifications                                                              |             |
| Turning on the power 3                                              |     | Specifications                                                              | 124         |
| Turning off the power 3                                             |     |                                                                             |             |
| <b>Operating</b>                                                    |     |                                                                             |             |
| Adjusting the volume 3                                              |     |                                                                             |             |
| Temporarily muting the sound 3                                      |     |                                                                             |             |
| Selecting an input signal                                           |     |                                                                             |             |
| Selecting an aspect ratio                                           |     |                                                                             |             |
| Adjusting the projector's elevator 3 Adjusting the zoom and focus 3 |     |                                                                             |             |
| Adjusting the lens shift 3                                          |     |                                                                             |             |
| Using the automatic adjustment feature 3                            |     |                                                                             |             |
| Correcting the distortion 3                                         |     |                                                                             |             |
| Using the EDGE BLENDING features 4                                  |     |                                                                             |             |
| Using the magnify feature 4                                         | .5  |                                                                             |             |
| Temporarily freezing the screen 4                                   |     |                                                                             |             |
| Temporarily blanking the screen 4                                   | -6  |                                                                             |             |
| PbyP (Picture by Picture) /                                         | 7   |                                                                             |             |
| PinP (Picture in Picture) 4 Using the menu function 5               |     |                                                                             |             |
| Indication in OSD,                                                  | ' ' |                                                                             |             |
| Containing items of each menu                                       |     |                                                                             |             |
| <b>EASY MENU</b> 54                                                 | 4   |                                                                             |             |
| PICTURE menu5                                                       | 6   |                                                                             |             |
| IMAGE menu 6                                                        |     |                                                                             |             |
| INPUT menu6                                                         |     |                                                                             |             |
| SETUP menu 6                                                        |     |                                                                             |             |
|                                                                     |     |                                                                             |             |

## Introduction

#### **Features**

The projector provides you with the broad use by the following features.

- ✓ The HDMI™/MHL/HDBaseT™ ports can support various image equipment
  which have digital interface to get clearer pictures on a screen.
- ✓ The wealth of I/O ports is believed to support any business scene.
- ✓ Has an HDCR and an ACCENTUALIZER features which are Hitachi's original image stabilizer for a clearer image.
- ✓ Has a DICOM® ("Digital Imaging and Communication in Medicine") simulation mode. This mode simulates the DICOM standard, which is a standard applicable to digital communications in medicine.
- ✓ The built-in 16W speaker can deliver sufficient sound volume in a large space like a classroom without external speakers.
- ✓ Equipped with IMAGE OPTIMIZER which is Hitachi's original function to maintain visibility by automatic image correction in accordance with lamp deterioration.

## **Checking the contents of package**

Please see the **Contents of package** section in the **User's Manual (concise)** which is a book. Your projector should come with the items shown there. Require of your dealer immediately if any items are missing.

**★WARNING** ► Keep small parts away from children and pets. Take care not to put in the mouth. If swallowed, consult a physician immediately for emergency treatment.

**NOTE** • Keep the original packing materials for future reshipment. Be sure to use the original packing materials when moving the projector. Use special caution for the lens.

#### **Part names**

### **Projector**

- (1) Lamp cover (4103)

  The lamp unit is inside.
- (2) Speaker (232, 75)
- (3) Filter cover (1105)

  The air filter and intake vent are inside.
- (4) Elevator feet (x2) (**435**)
- (5) Elevator buttons (x2)
- (6) Remote sensor (**29**, 89)
- (7) Lens cover
- (8) Intake vents
- (9) Control panel (45)
- (10) **AC** (AC inlet) (**□**26)
- (11) Exhaust vents
- (12) Ports (**46**)
- (13) Security bar (**□25**)
- (14) Security slot (**25**)
- (15) Battery cover (**□ 107**)

#### CP-WU5500/CP-WU5505

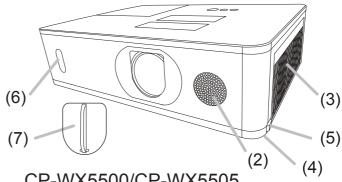

CP-WX5500/CP-WX5505 CP-X5550/CP-X5555

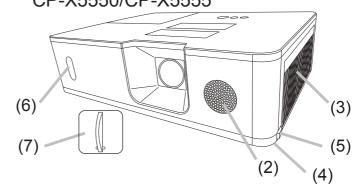

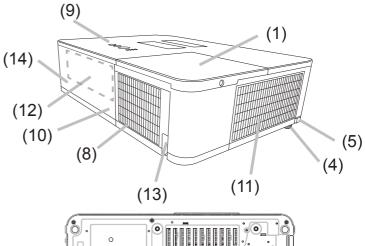

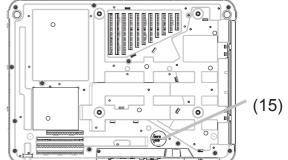

(5)(4)

#### Part names (continued)

- **△WARNING** ► Do not open or remove any portion of the product, unless the manuals direct it.
- ▶ Do not subject the projector to unstable conditions.
- ▶ Do not apply a shock or pressure to this product. Remove all the attachments including the power cord and cables, from the projector when carrying the projector.
- ▶ Do not look into the lens and the openings on the projector while the lamp is on since the projection ray may cause a trouble on your eyes.
- ► Keep any object away from concentrated projection light beam. Blocking the beam by something causes high temperature and could result in fire or smoke.
- **↑** CAUTION ▶ Do not touch around the lamp cover and the exhaust vents during use or just after use, since it is too hot.
- ▶ Do not attach anything onto the lens except the lens cover of this projector because it could damage the lens, such as melting the lens.

## **Control panel**

- (1) **STANDBY/ON** button ( $\square$ 30)
- (2) **INPUT** button (**433**, *51*)

STANDBY/ON **INPUT** SECURITY LAMP (3) **MENU** button (**4 5 1**) MENU ▷ (4) **SECURITY** indicator (**102**) **POWER** (5) **LAMP** indicator (**□**112 ~ 115) (6) **TEMP** indicator (**1112** ~ **115**) (1) (2)(3) (6)(7)(7) **POWER** indicator (**□**30, 112 ~ 115)

#### Part names (continued)

#### **Ports** (412~21)

- (1) **COMPUTER IN** port
- (2) HDBaseT port \*
- (3) LAN port
- (4) WIRELESS port
- (5) **HDMI 1 / MHL** port
- (6) **HDMI 2** port
- (7) **HDMI OUT** port
- (8) VIDEO port

- (9) AUDIO IN1 port
- (10) AUDIO IN2 (L, R) ports
- (11) AUDIO OUT port
- (12) MONITOR OUT port
- (13) **REMOTE CONTROL IN** port
- (14) **REMOTE CONTROL OUT** port
- (15) **CONTROL** port

#### CP-WU5505/CP-WX5505/CP-X5555

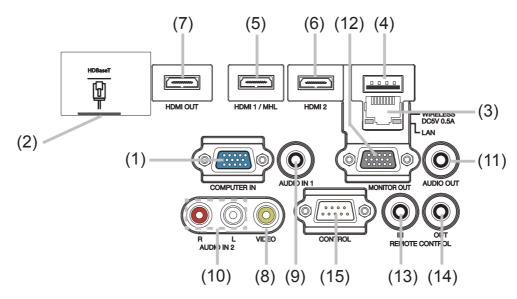

#### CP-WU5500/CP-WX5500/CP-X5550

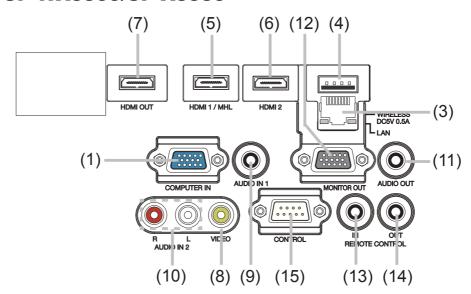

<sup>\*</sup> CP-WU5505/CP-WX5505/CP-X5555 only

#### Part names (continued)

#### Remote control

- (1) **INPUT** button (**4**33)
- (2) **MY BUTTON-1** button (**484**)
- (3) **MY BUTTON-2** button (**484**)
- (4) **STANDBY/ON** button ( $\square 30$ )
- (5) **ASPECT** button (434)
- (6) **PbyP** button (**□**47)
- (7) **AUTO** button (**437**)
- (8) **FREEZE** button (**□46**)
- (9) **MAGNIFY ON** button ( $\square 45$ )
- (10) FOCUS + button \*
- (11) **ZOOM +** button \*
- (12) **VOLUME** + button (**□32**)
- (13) **MAGNIFY OFF** button ( $\square 45$ )
- (14) FOCUS button \*
- (15) **ZOOM -** button \*
- (16) **VOLUME** button (**□** 32)
- (17) **PAGE UP** button
- (18) **GEOMETRY** button ( $\square$ 38)
- (19) PICTURE button
- (20) **MUTE** button (**□**32)
- (21) **PAGE DOWN** button
- (22) INTERACTIVE button \*
- (23) **NETWORK** button
- (24) **BLANK** button (**46**)
- (25) **ESC** button (**Q28**)
- (26) **MENU** button (**451**)
- (27) **ENTER** button (**□***51*)
- (28) **OSD MSG** button (**□173**)
- (29) **RESET** button (**□***51*)
- (30)  $\blacktriangle/\blacktriangledown/\blacktriangleleft/$  cursor buttons ( $\blacksquare 51$ )
- (31) Battery cover (**□27**)

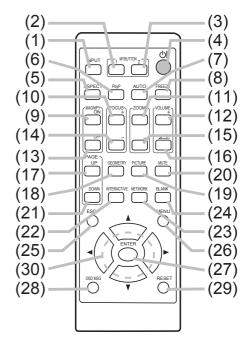

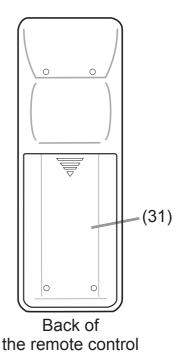

**NOTE** • Any button marked with "\*" is not supported on this projector (☐111).
• Some keys are unavailable when OSD MESSAGE is set to INHIBIT(☐73).

## Setting up

Install the projector according to the environment and manner the projector will be used in.

For the case of installation in a special state such as ceiling mount, the specified mounting accessories and service may be required. Before installing the projector, consult your dealer about your installation.

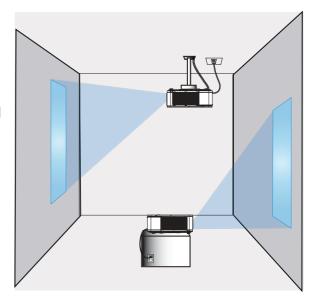

Secure a clearance of 50cm or greater between the exhaust vents and walls, and a clearance of 30cm or greater between the intake vents and walls. Assume that there is enough clearance in the front, back, and top of the projector in the figure below.

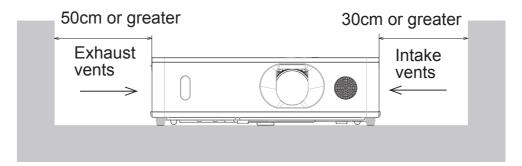

Secure a clearance of 30cm or greater between the intake vents and walls. Assume that there is enough clearance in the front, sides, and top of the projector in the figure below.

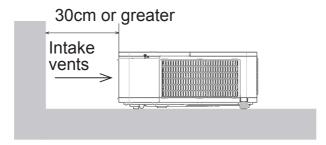

## **Arrangement**

Refer to tables **T-1** to **T-3** at the back of **User's Manual (concise)** as well as the following to determine the screen size and projection distance. The values shown in the table are calculated for a full size screen.

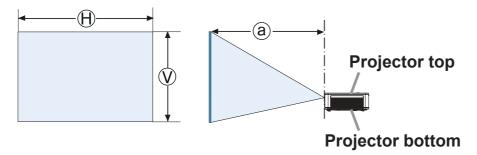

 $\ensuremath{\mathbb{H}} \times \ensuremath{\ensuremath{\mathbb{V}}}$  : Screen size

(a): Projection distance (from the front of the projector unit)

#### Arrangement (continued)

- ⚠ WARNING ► Install the projector where you can access the power outlet easily. If an abnormality should occur, unplug the projector urgently. Otherwise it could cause a fire or electric shock.
- ▶ Do not subject the projector to unstable conditions. If the projector falls or topples over, it could result in injury or damage to the projector and the surrounding things. Using a damaged projector could result in a fire and an electric shock.
- Do not place the projector in unstable places, such as an inclined surface, places subject to vibration, on top of a wobbly table or cart, or a surface that is smaller than the projector.
- Do not put the projector on its side, front or rear position.
- Do not attach nor place anything on the projector unless otherwise specified in the manual.
- Do not use any mounting accessories except the accessories specified by the manufacturer. Read and keep the manuals of the accessories used.
- For special installation such as ceiling mounting, be sure to consult your dealer beforehand.
- Remove all the attachments including the power cord and cables, from the projector when carrying the projector.
- ▶ Do not install the projector near thermally conductive or flammable things. Such things when heated by the projector could result in a fire and burns.
- Do not place the projector on a metal stand.
- ▶ Do not place the projector where any oils, such as cooking or machine oil, are used. Oil may harm the product, resulting in malfunction, or falling from the mounted position.
- ▶ Do not place the projector in a place where it may get wet. Getting the projector wet or inserting liquid into the projector could cause a fire and an electric shock, and damage the projector.
- Do not place the projector near water, such as in a bathroom, kitchen, or poolside.
- Do not place the projector outdoors or by the window.
- Do not place anything containing liquid near the projector.
- ▶ Do not block the intake vents and exhaust vents of the projector. If the intake vents and exhaust vents of the projector are blocked, the accumulated inside heat may cause fire.

### Arrangement (continued)

**CAUTION** ► Place the projector in a cool place with sufficient ventilation. The projector may shutdown automatically or may malfunction if its internal temperature is too high.

Using a damaged projector could result in a fire and an electric shock.

- Do not place the projector in direct sunlight or near hot objects such as heaters.
- Do not place the projector where the air from an air conditioner or similar unit will blow on it directly.
- Do not place the projector on carpet, cushions or bedding.
- Do not stop up, block nor cover the projector's vent holes. Do not place anything around the projector that could be sucked in or stuck to the projector's intake vents.
- Do not place the projector at places that are exposed to magnetic fields, doing so can cause the cooling fans inside the projector to malfunction.
- ► Avoid placing the projector in smoky, humid or dusty place. Placing the projector in such places could cause a fire, an electric shock and malfunction of the projector.
- Do not place the projector near humidifiers. Especially for an ultrasonic humidifier, chlorine and minerals contained in tap water are atomized and could be deposited in the projector causing image degradation or other problems.
- Do not place the projector in a smoking area, kitchen, passageway or by the window.

**NOTICE** • Position the projector to prevent light from directly hitting the projector's remote sensor.

- Do not place the product in a place where radio interference may be caused.
- Set the ALTITUDE of the SERVICE item in the OPTION menu correctly. If the projector is used at an altitude of about 1600 m or higher, set ALTITUDE of the SERVICE item in the OPTION menu to HIGH (\$\subset\$8). Otherwise, set it to NORMAL.
- Keep heat-sensitive things away from the projector. Otherwise, they may be damaged by the heat from the projector.

**NOTE** • When the temperature inside the projector rises high, it may cause the high rotation of the fan for cooling temporarily.

## **Connecting with your devices**

Before connecting the projector to a device, consult the manual of the device to confirm that the device is suitable for connecting with this projector and prepare the required accessories, such as a cable in accord with the signal of the device. Consult your dealer when the required accessory did not come with the product or the accessory is damaged.

After making sure that the projector and the devices are turned off, perform the connection, according to the following instructions. Refer to the figures in subsequent pages.

Before connecting the projector to a network system, be sure to read **Network Guide** too.

**⚠ WARNING** ► Use only the appropriate accessories. Otherwise it could cause a fire or damage the projector and devices.

- Use only the accessories specified or recommended by the projector's manufacturer. It may be regulated under some standard.
- Neither disassemble nor modify the projector and the accessories.
- Do not use the damaged accessory. Be careful not to damage the accessories. Route a cable so that it is neither stepped on nor pinched out.

**△ CAUTION** ► For a cable with a core at only one end, connect the end with the core to the projector. That may be required by EMI regulations.

- **NOTE** Do not turn on or off the projector while connected to a device in operation, unless that is directed in the manual of the device. Otherwise it may cause malfunction in the device or projector.
- The function of some input ports can be selected according to your usage requirements. Check the reference page indicated beside each port in the following illustration.
- Be careful not to mistakenly connect a connector to a wrong port. Otherwise it may cause malfunction in the device or projector.
- When connecting a connector to a port, make sure that the shape of the connector fits the port.
- Tighten the screws to connect a connector equipped with screws to a port.
- Use the cables with straight plugs, not L-shaped ones, as the input ports of the projector are recessed.

### **About Plug-and-Play capability**

- Plug-and-Play is a system composed of a computer, its operating system and peripheral equipment (i.e. display devices). This projector is VESA DDC 2B compatible. Plug-and-Play can be used by connecting this projector to a computer that is VESA DDC (display data channel) compatible.
- Take advantage of this feature by connecting a computer cable to the **COMPUTER IN** port (DDC 2B compatible). Plug-and-Play may not work properly if any other type of connection is attempted.
- Please use the standard drivers in your computer as this projector is a Plugand-Play monitor.

#### CP-WU5505/CP-WX5505/CP-X5555

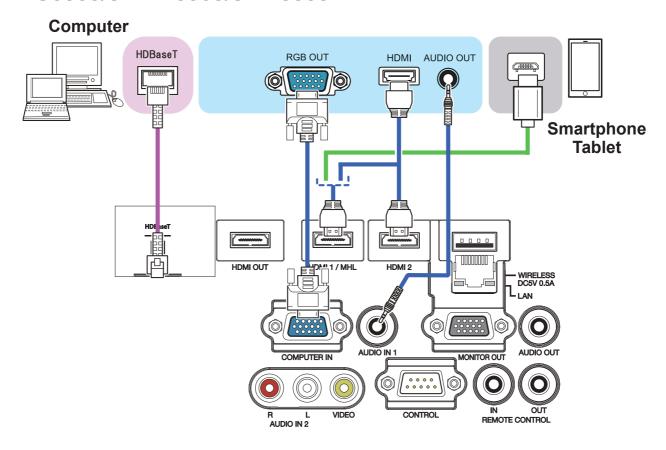

#### CP-WU5500/CP-WX5500/CP-X5550

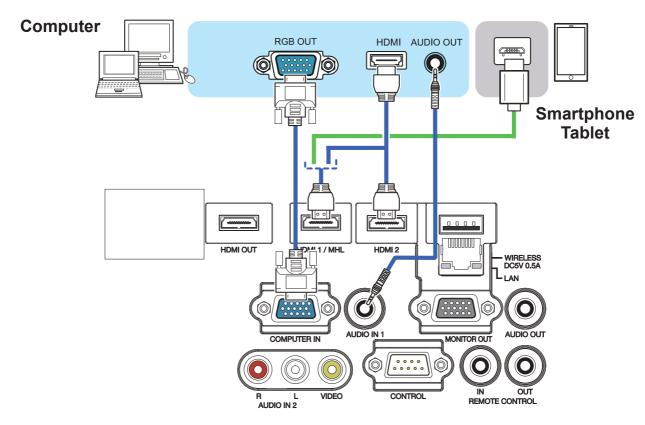

**NOTE** • Before connecting the projector to a computer, consult the computer's manual and check the compatibility of the signal level, the synchronization methods and the display resolution output to the projector.

- Some signal may need an adapter to input this projector.
- Some computers have multiple screen display modes that may include some signals which are not supported by this projector.
- Although the projector can display signals with a resolution up to UXGA (1600x1200) or up to W-UXGA (1920x1200), the signal will be converted to the projector's panel resolution before being displayed. The best display performance will be achieved if the resolutions of the input signal and the projector panel are identical.
- If you connect this projector and a notebook computer, you need output the display to an external monitor, or output simultaneously to the internal display and an external monitor. Consult the computer's manual for the setting.
- Depending on the input signal, the automatic adjustment function of this projector may take some time and not function correctly.
- Note that a composite sync signal or sync-on-green signal may confuse the automatic adjustment function of this projector ( $\square 65$ ).
- If the automatic adjustment function does not work correctly, you may not see the dialog to set the display resolution. In such a case, use an external display device. You may be able to see the dialog and set an appropriate display resolution.

#### CP-WU5505/CP-WX5505/CP-X5555

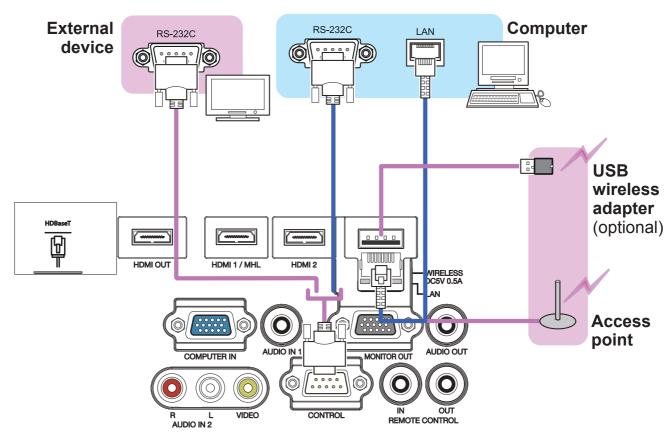

#### CP-WU5500/CP-WX5500/CP-X5550

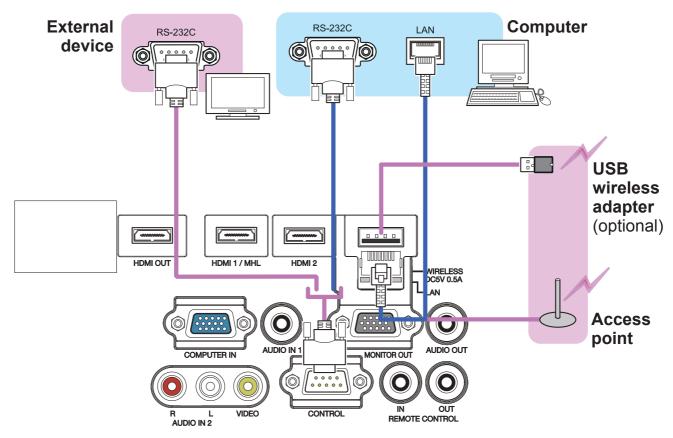

- ⚠ **WARNING** ► Heat may build up in the USB wireless adapter, to avoid possible burns disconnect the projector power cord for 10 minutes before touching the adapter.
- ► When using the USB wireless adapter, use the supplied adapter cover or terminal cover (□24).
- **△ CAUTION** ► Before connecting the projector to a network system be sure to obtain the consent of the administrator of the network.
- ▶ Do not connect the **LAN** port to any network that might have the excessive voltage.
- ▶ The designated USB wireless adapter that is sold as an option is required to use the wireless network function of this projector. Before connecting the USB wireless adapter, turn off the power of the projector and disconnect the power cord. Do not use any extension cable or device when connecting the adapter to the projector.
- ► To connect both the LAN cable and USB wireless adapter to the projector, use a LAN cable that is flat on the side where the plug's wire is visible. Otherwise, both of them cannot be connected correctly, or the wire may break (malfunction).

#### CP-WU5505/CP-WX5505/CP-X5555

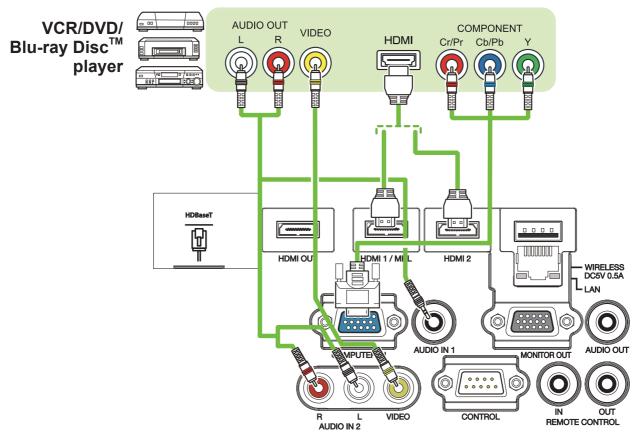

#### CP-WU5500/CP-WX5500/CP-X5550

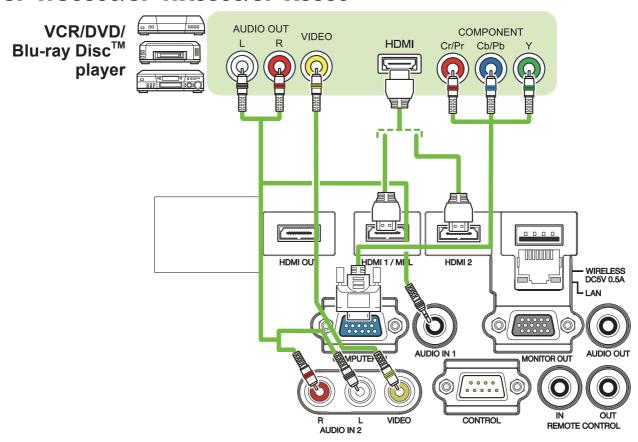

#### **About HDBaseT™ connection**

- HDBaseT is a technology to transmit image, sound, ethernet or serial control signal via LAN cable.
- Please go to the following URL regarding the device of other company that supports HDBaseT and has been confirmed compatible with this projector.

http://www.hitachi.co.jp/proj/

LAN or HDBaseT input port can be selected as ethernet signal input by switching in the menu.

• Use LAN cables of up to 100m long. Exceeding this length, the image and sounds will be deteriorated, and even experience malfunction on LAN transmission.

**NOTE** • The **HDMI** ports of this model are compatible with HDCP (High-bandwidth Digital Content Protection) and therefore capable of displaying video signals from HDCP compatible DVD players or the like.

- The **HDMI** ports support the following signals:

For Video signals, refer to User's Manual (detailed) Technical.

Audio signal : Format Linear PCM

Sampling frequency 48kHz / 44.1kHz / 32kHz

- This projector can be connected with another equipment that has HDMI<sup>™</sup> connector, but with some equipment the projector may not work properly, something like no video.
- Qualified cable is required for HDBaseT connection.
- Be sure to use an  $\mathsf{HDMI}^\mathsf{TM}$  cable that has the  $\mathsf{HDMI}^\mathsf{TM}$  logo.
- Use a Category 2-certified HDMI<sup>™</sup> cable to input 1080p@50/60 signal to the projector.
- When the projector is connected with a device having DVI connector, use a DVI to HDMI<sup>™</sup> cable to connect with the HDMI<sup>™</sup> input.
- The MHL supports the following signals.

For Video signals, refer to User's Manual (detailed) Operating Guide – Technical.

Audio signal: Format Linear PCM

Sampling frequency 48kHz / 44.1kHz / 32kHz

- Be sure to use an MHL cable that has the MHL logo.
- The HDMI<sup>™</sup> cables might come off easily due to the lack of a mechanical lock on the cables and connectors. It is recommended to fasten the HDMI cables by using the HDMI cable holder and the Cable tie to prevent them from coming off (□22).

- **NOTE** This projector has HDMI input/output ports and can be connected to multiple devices such as projectors or monitors with HDMI cable.
- The projected image is output when HDMI 1 / MHL or HDBaseT is selected.
- The resolution of the signal input to the projector and signal output from the projector may be restricted by the maximum resolution of the connected device such as projector or monitor.
- HDMI output operation in normal standby depends on the setting of the menu (\$\omega\_74\$). It is not output during saving standby.
- When outputting HDMI signal, turn on the output side connected device before inputting image signal to the projector.
- Up to 7 devices can be connected in series for HDMI output port of this projector.
- The number of devices that can be connected varies depending on HDCP version, the restriction of the number of devices for HDCP repetition of source device, and the quality of a cable.
- The projected image from the projector may be interrupted when POWER OFF/ON, input switching, or HDMI cable removal/insertion is executed on the second or subsequent projector or monitor.
- •When a device corresponding to MHL is connected to **HDMI 1 / MHL** port and the state of a device connected to HDMI output port changes, selected input port may be switched to HDMI 1 / MHL.
- HDMI output may be interrupted when the projector is turned on/off.

## CP-WU5505/CP-WX5505/CP-X5555

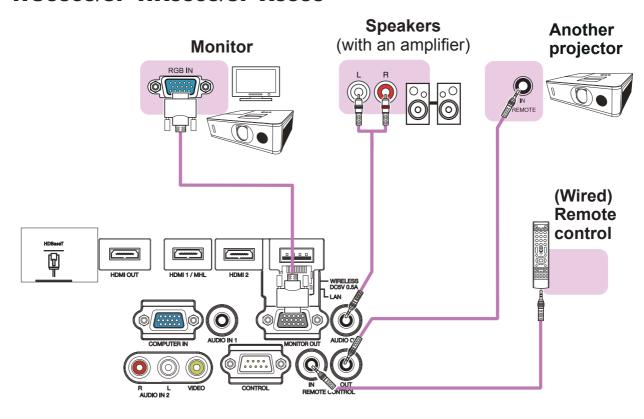

#### CP-WU5500/CP-WX5500/CP-X5550

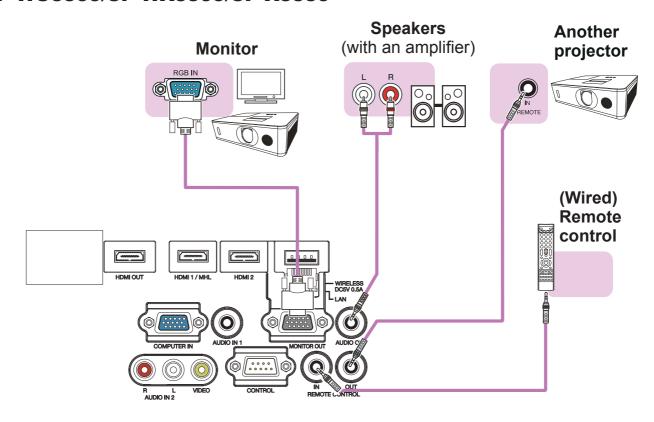

**NOTE** • To use a wired remote control, connect a wired remote control to the **REMOTE CONTROL IN** port. You can also connect another projector to the **REMOTE CONTROL OUT** port to control it from the wired remote control. You can utilize this projector as a remote control-relay with the **REMOTE CONTROL IN** and **OUT** ports. To connect the wired remote control or another projector to the **REMOTE CONTROL IN** or **OUT** ports, use audio cables with 3.5 mm diameter stereo mini plugs. This function is useful when a wireless remote signal may not reliably reach the projector.

## **Fastening the cables**

Use the supplied cable tie to fasten the cables.

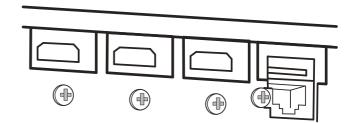

Remove the screw located on the lower side of HDMI connector and use it to attach the HDMI cable holder.

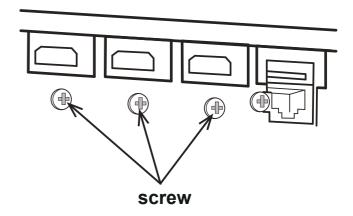

It is recommended to fasten the HDMI cables by using the HDMI cable holder and the Cable tie to prevent them from coming off. Use a Cable tie with the size of 2.0 x 4.0mm or smaller.

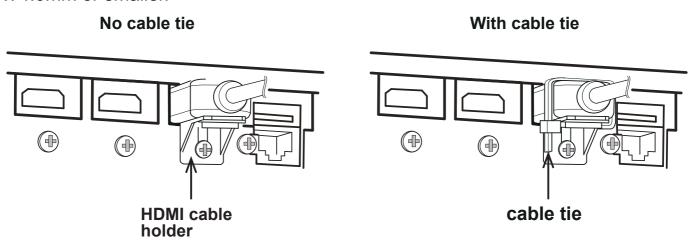

**△WARNING** ► Do not fasten the cables other than HDMI.

**△CAUTION** ► To fasten the cable, use a supplied Cable tie or plastic tie with the size of 2.0 x 4.0mm or smaller. A metallic tie may cause damage to the cables and tie holder.

▶ Do not bind the cables too tightly. The cables or the hole might be damaged.

## Fastening the adapter cover

When using the USB wireless adapter, use the supplied adapter cover for theft prevention.

USB wireless adapter: USB-WL-11N

Temperature range:  $0 \sim 45^{\circ}$ C(operating)

Loosen the screw on the bottom left of the **WIRELESS** port.

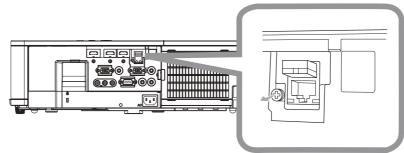

2. Insert the tab of the cover into the hole at the upper right of the **WIRELESS** port in the direction of the arrow.

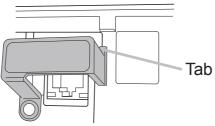

3. Align the screw holes on the projector and the cover. Then insert the screw removed from the projector into the hole and tighten the screw.

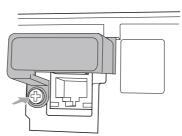

- **⚠WARNING** ► Keep small parts away from children and pets. Take care not to put in the mouth.
- ► Heat may build up in the USB wireless adapter, to avoid possible burns disconnect the projector power cord for 10 minutes before touching the adapter.

# **Attaching the terminal cover**

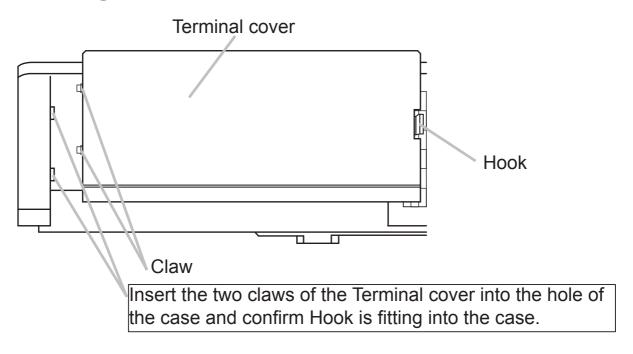

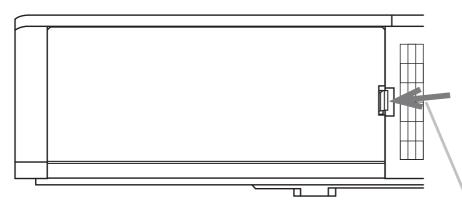

When detaching the Terminal cover, push the Hook in the direction of the arrow and pull it forward.

## Using the security bar and slot

A commercially available anti-theft chain or wire can be attached to the security bar on the projector. Refer to the figure to choose an anti-theft chain or wire.

Also this product has the security slot for the Kensington lock.

For details, see the manual of the security tool.

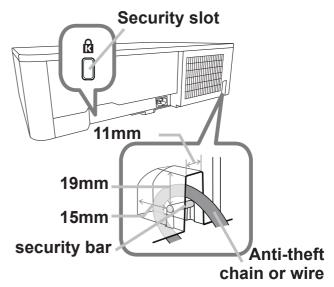

**⚠WARNING** ► Do not use the security slot to prevent the projector from falling down, since it is not designed for it.

**CAUTION** ► Do not place anti-theft chain or wire near the exhaust vents. It may become too hot.

**NOTE** • The security bar and slot is not comprehensive theft prevention measures. It is intended to be used as supplemental theft prevention measure.

When using the optional suspension bracket (HAS-9110), fix the bundled hook metal and screws securely, and attach the drop-prevention chain.

 Pass the drop-prevention chain through the hole of the optional suspension bracket and hook metal, and fix it securely with a quick link.

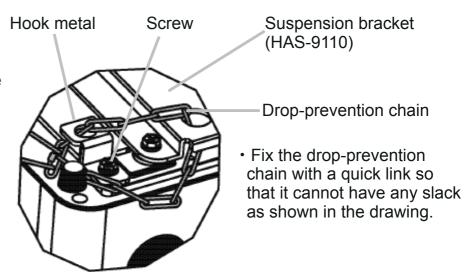

## **Connecting power supply**

1 Put the connector of the power cord into the **AC** (AC inlet) of the projector.

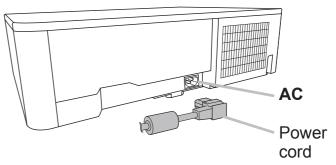

2. Firmly plug the power cord's plug into the outlet. In a couple of seconds after the power supply connection, the **POWER** indicator will light up in steady orange.

Please remember that when the DIRECT POWER ON function activated, the connection of the power supply make the projector turn on.

**⚠WARNING** ► Please use extra caution when connecting the power cord, as incorrect or faulty connections may result in fire and/or electrical shock.

- Do not touch the power cord with a wet hand.
- Only use the power cord that came with the projector. If it is damaged, consult your dealer to get a new one. Never modify the power cord.
- Only plug the power cord into an outlet whose voltage is matched to the power cord. The power outlet should be close to the projector and easily accessible.
   Remove the power cord for complete separation.
- Do not distribute the power supply to multiple devices. Doing so may overload the outlet and connectors, loosen the connection, or result in fire, electric shock or other accidents.
- Connect the ground terminal for the AC inlet of this unit to the ground terminal of the building using an appropriate power cord (bundled).

**NOTICE** • This product is also designed for IT power systems with a phase-to phase voltage of 220 to 240 V.

## Remote control

## **Installing the batteries**

Please insert the batteries into the remote control before using it. If the remote control starts to malfunction, try to replace the batteries. If you will not use the remote control for long period, remove the batteries from the remote control and store them in a safe place.

- 1 Remove the battery cover.
- 2. Align and insert the two AA batteries according to their plus and minus terminals as indicated in the remote control. (Use the appropriate AA carbon-zinc or alkaline batteries (non-rechargeable) in accordance with laws and regulations.)

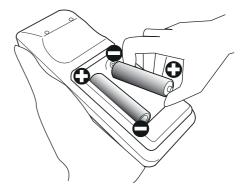

3 Put the battery cover back to the former state.

▲ **WARNING** ► Always handle the batteries with care and use them only as directed. Improper use may result in battery explosion, cracking or leakage, which could result in fire, injury and/or pollution of the surrounding environment.

- Be sure to use only the batteries specified. Do not use batteries of different types at the same time. Do not mix a new battery with used one.
- Make sure the plus and minus terminals are correctly aligned when loading a battery.
- Keep a battery away from children and pets.
- Do not recharge, short circuit, solder or disassemble a battery.
- Do not place a battery in a fire or water. Keep batteries in a dark, cool and dry place.
- If you observe battery leakage, wipe out the leakage and then replace a battery. If the leakage adheres to your body or clothes, rinse well with water immediately.
- Obey the local laws on disposing the battery.

## Changing the frequency of remote control signal

The accessory remote control has the two choices on signal frequency Mode 1:NORMAL and Mode 2:HIGH. If the remote control does not function properly, attempt to change the signal frequency.

In order to set the Mode, please keep pressing the combination of two buttons listed below simultaneously for about 3 seconds.

(1) Set to Mode 1:NORMAL

**VOLUME -** and **RESET** buttons

(2) Set to Mode 2:HIGH

MAGNIFY OFF and ESC buttons

Please remember that the REMOTE

FREQ. in the SERVICE item of the OPTION menu (\$\subseteq\$89\$) of the projector to be controlled should be set to the same mode as the remote control.

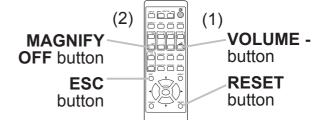

## About the remote control signal

The remote control works with the projector's remote sensor. This projector has a remote sensor on the front. The sensors can sense signals within the following range:
60 degrees (30 degrees to the left and right of the sensor) within about 3 meters.

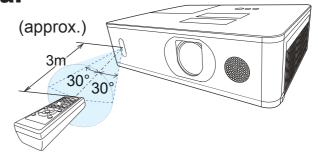

**NOTE** • You can deactivate one of the sensors using the REMOTE RECEIV. item in the SERVICE menu of the OPTION menu (\$\omega\$89\$).

- The remote control signal reflected in the screen or the like may be available. If it is difficult to send the signal to the sensor directly, attempt to make the signal reflect.
- The remote control uses infrared light to send signals to the projector (Class 1 LED), so be sure to use the remote control in an area free from obstacles that could block the remote control's signal to the projector.
- The remote control may not work correctly if strong light (such as direct sun light) or light from an extremely close range (such as from an inverter fluorescent lamp) shines on the remote sensor of the projector. Adjust the position of projector avoiding those lights.

## Power on/off

## **Turning on the power**

- 1 Make sure that the power cord is firmly and correctly connected to the projector and the outlet.
- 2. Make sure that the **POWER** indicator is lighted in steady orange (**112**). Then remove the lens cover.
- Press the STANDBY/ON button on the projector or the remote control.

  The projection lamp will light up and POWER indicator will begin blinking in green. When the power is completely on, the indicator will stop blinking and light in steady green (4112).

To display the picture, select an input signal according to the section **Selecting an input signal** (433).

The INITIAL SETTING Menu will be displayed by factory default upon startup. Once the INITIAL SETTING Menu is set, it will not appear until FACTORY RESET  $(\square 94)$  is executed. If you wish to change the settings, refer to the LANGUAGE  $(\square 76)$  and ALTITUDE  $(\square 88)$  menu.

- (1) <u>LANGUAGE</u>: Use the ▲/▼/◀/▶ buttons to select the desired language and press the ENTER button of the remote control or the INPUT button of the projector to execute.
- (2) <u>ALTITUDE</u>: Use the ▲/▼ buttons to select NORMAL for altitude below 1600 m (5250 feet), otherwise select HIGH and press the **ENTER** button of the remote control or the **INPUT** button of the projector to execute.

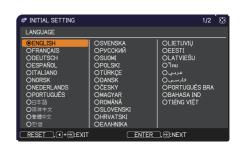

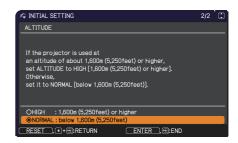

(continued on next page)

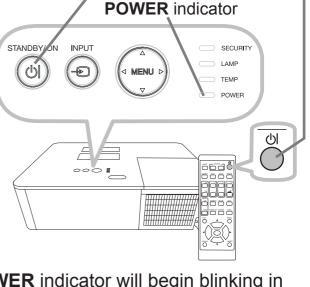

STANDBY/ON button -

## **Turning off the power**

- Press the **STANDBY/ON** button on the projector or the remote control. The message "Power off?" will appear on the screen for about 5 seconds.
- 2 Press the **STANDBY/ON** button again while the message appears. The projector lamp will go off, and the **POWER** indicator will begin blinking in orange. Then the **POWER** indicator will stop blinking and light in steady orange when the lamp cooling is complete (112).
- Attach the lens cover, after the **POWER** indicator turns to steady orange.

Do not turn the projector on for about 10 minutes or more after turning it off. Also, do not turn the projector off shortly after turning it on. Such operations might cause the lamp to malfunction or shorten the lifetime of some parts including the lamp.

**△WARNING** ► A strong light is emitted when the projector's power is on. Do not look into the lens of the projector or look inside of the projector through any of the projector's openings since the projection ray may cause a trouble on your eyes.

- ▶ Keep any object away from concentrated projection light beam. Blocking the beam by something causes high temperature and could result in fire or smoke.
  ▶ Do not touch around the lamp cover and the exhaust vents during use or just
- ▶ Do not touch around the lamp cover and the exhaust vents during use or just after use, since it is too hot.

**NOTE** • Turn the power on/off in right order. Please power on the projector prior to the connected devices.

• This projector has the function that can make the projector automatically turn on/ off. Please refer to the DIRECT POWER ON (\$\subseteq\$83\$) and AUTO POWER OFF (\$\subseteq\$83\$) items of the OPTION menu.

## Operating

## **Adjusting the volume**

Use the **VOLUME +** / - buttons to adjust the volume. A dialog will appear on the screen to aid you in adjusting the volume. If you do not do anything, the dialog will automatically disappear after a few seconds.

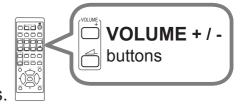

**NOTE** • When **x** is selected for current picture input port, the volume adjustment is disabled. Please see AUDIO SOURCE item of AUDIO menu (□75).

- Even if the projector is in the standby mode, the volume is adjustable when both of the following conditions are true:
  - An option other than ★ is selected for AUDIO OUT in the STANDBY OUTPUT item of the SETUP menu (♣74).
  - NORMAL is selected in the STANDBY MODE item of the SETUP menu (4272).

## **Temporarily muting the sound**

Press **MUTE** button on the remote control.

A dialog will appear on the screen indicating that you have muted the sound.

To restore the sound, press the **MUTE**, **VOLUME** + or **VOLUME** - button. Even if you do not do anything, the dialog will automatically disappear after a few seconds.

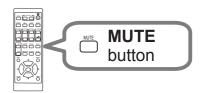

**NOTE** • When **x** is selected for current picture input port, the sound is always muted.

Please see AUDIO SOURCE item of AUDIO menu (475).

• C.C. (Closed Caption) is automatically activated when sound is muted and an input signal containing C.C. is received. This function is available only when the signal is NTSC for **VIDEO** or **COMPUTER IN**, and when AUTO is selected for DISPLAY in the C.C. menu under the SCREEN menu ( \$\subseteq\$1.

## Selecting an input signal

Press **INPUT** button on the projector or the remote control. Select a desirable input referring to the displayed input list.

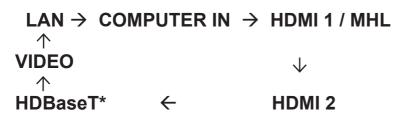

\* CP-WU5505/CP-WX5505/CP-X5555 only

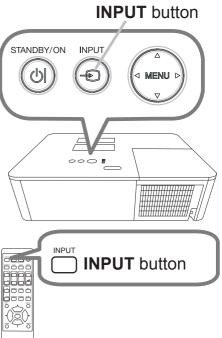

**NOTE** • If you have set SKIP to some ports from SOURCE SKIP in the OPTION menu, the input from the ports cannot be selected (**482**).

• While ON is selected for AUTO SEARCH item in OPTION menu, the projector will keep checking the ports in above order repeatedly till an input signal is detected (42).

## Selecting an aspect ratio

Press **ASPECT** button on the remote control. Each time you press the button, the projector switches the mode for aspect ratio in turn.

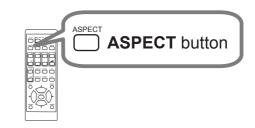

O For a computer signal

CP-X5550, CP-X5555:

NORMAL 
$$\rightarrow$$
 4:3  $\rightarrow$  16:9  $\rightarrow$  16:10  $\rightarrow$  ZOOM

CP-WU5500, CP-WX5500, CP-WU5505, CP-WX5505:

NORMAL 
$$\rightarrow$$
 4:3  $\rightarrow$  16:9  $\rightarrow$  16:10  $\rightarrow$  ZOOM  $\rightarrow$  NATIVE

O For HDMI<sup>™</sup>, HDBaseT<sup>™</sup> and MHL signals CP-X5550, CP-X5555:

```
NORMAL \rightarrow 4:3 \rightarrow 16:9 \rightarrow 16:10 \rightarrow 14:9 \rightarrow ZOOM
```

CP-WU5500, CP-WX5500, CP-WU5505, CP-WX5505:

NORMAL 
$$\rightarrow$$
 4:3  $\rightarrow$  16:9  $\rightarrow$  16:10  $\rightarrow$  14:9  $\rightarrow$  ZOOM  $\rightarrow$  NATIVE

O For a video signal

CP-X5550, CP-X5555:

$$4:3 \rightarrow 16:9 \rightarrow 14:9 \rightarrow ZOOM$$

CP-WU5500, CP-WX5500, CP-WU5505, CP-WX5505:

$$4:3 \rightarrow 16:9 \rightarrow 16:10 \rightarrow 14:9 \rightarrow ZOOM \rightarrow NATIVE$$

O For an input signal from the LAN port, or if there is no signal

**CP-X5550, CP-X5555:** 4:3 (fixed)

**CP-WU5500, CP-WX5500, CP-WU5505, CP-WX5505:** 16:10 (fixed)

**NOTE** • ASPECT button does not work when no proper signal is input.

• NORMAL mode keeps the original aspect ratio setting.

## Adjusting the projector's elevator

When the place to put the projector is slightly uneven to the left or right, use the elevator feet to place the projector horizontally. Using the feet can also tilt the projector in order to project at a suitable angle to the screen, elevating the front side of the projector within 11 degrees.

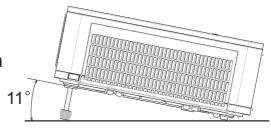

This projector has 2 elevator feet and 2 elevator buttons. An elevator foot is adjustable while pushing the elevator button on the same side as it.

- Holding the projector, push the elevator buttons to loose the elevator feet.
- Position the front side of the projector to the desired height.
- Release the elevator buttons in order to lock the elevator feet.
- After making sure that the elevator feet are locked, put the projector down gently.
- If necessary, the elevator feet can be manually twisted to make more precise adjustments. Hold the projector when twisting the feet.

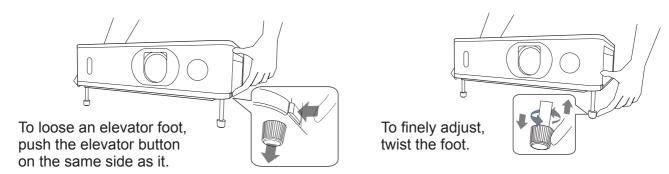

**△CAUTION** ► Do not handle the elevator buttons without holding the projector, since the projector may drop down.

▶ Do not tilt the projector other than elevating its front within 11 degrees using the adjuster feet. A tilt of the projector exceeding the restriction could cause malfunction or shortening the lifetime of consumables, or the projector itself.

## Adjusting the zoom and focus

- 1 Use the **ZOOM** ring to adjust the screen size.
- **9** Use the **FOCUS** ring to focus the picture.

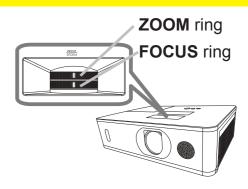

## **Adjusting the lens shift**

1 Turn the **VERTICAL** adjuster fully counter clockwise. Then turn it clockwise and adjust the vertical lens position upward.

2. Turn the **HORIZONTAL** adjuster clockwise or counter clockwise to adjust the horizontal lens position.

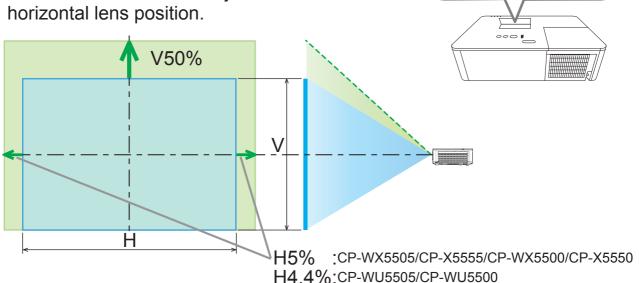

**VERTICAL** adjuster

**HORIZONTAL** adjuster

**CAUTION** ► Operate the lens adjusters gently as the lens may malfunction when subjected to shocks. It may need more strength to turn the adjusters near the adjustment limits. Be careful not to apply too much strength. If the lens adjuster is turned excessively, it runs idle by a clutch mechanism inside the adjuster. Although it makes a clicking sound, it is not a malfunction. When the lens adjuster runs idle, the lens shift cannot be performed further. Turn the lens adjuster to the opposite direction to adjust the lens shift. When the lens adjuster is turned too quickly, it may make a clicking sound by a clutch mechanism. In that case, turn it slowly to adjust the lens shift.

- When adjusting the lens shift to the maximal oblique direction, the periphery of the projected screen may be dark or a shadow may be cast.
- When adjusting the lens shift vertically, perform it by moving the projected screen upward. If adjusting the lens shift by moving the projected screen downward, the projected screen may be adjusted slightly low.

**NOTE** • When the lens adjuster runs idle with a clicking sound and it still makes a sound by a clutch mechanism even if it is turned to the opposite direction, turn the lens adjuster while pressing it downward to perform the lens shift.

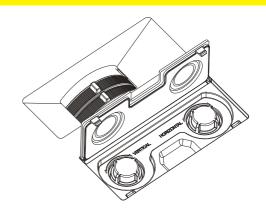

# Using the automatic adjustment feature

Press **AUTO** button on the remote control. Pressing this button performs the following.

### O For a computer signal

The vertical position, the horizontal position and the horizontal phase will be automatically adjusted. Make sure that the application window is set to its maximum size prior to attempting to use this feature

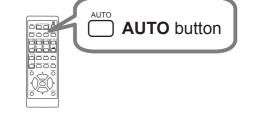

maximum size prior to attempting to use this feature. A dark picture may still be incorrectly adjusted. Use a bright picture when adjusting.

### O For a video signal

The video format best suited for the respective input signal will be selected automatically. This function is available only when the AUTO is selected for the VIDEO FORMAT item in the INPUT menu (4). The vertical position and horizontal position will be automatically set to the default.

### O For a component video signal

The vertical position and horizontal position will be automatically set to the default. The horizontal phase will be automatically adjusted.

**NOTE** • The automatic adjustment operation requires approx. 10 seconds. Also please note that it may not function correctly with some input.

- When this function is performed for a video signal, a certain extra such as a line may appear outside a picture.
- When this function is performed for a computer signal, a black frame may be displayed on the edge of the screen, depending on the computer model.
- The items adjusted by this function may vary when the FINE or DISABLE is selected for the AUTO ADJUST item of the SERVICE item in the OPTION menu ( 88).

# **Correcting the distortion**

To correct the distortion of projected screen, you can select one of three options, KEYSTONE, PERFECT FIT, and WARPING. First press the **GEOMETRY** button to display the GEOMETRY CORRECTION menu, and point at one of the items

with the ▲/▼ buttons.

KEYSTONE: allows you to adjust the vertical and

horizontal keystone.

PERFECT FIT: allows you to adjust each of the screen

corners and sides to correct the

distortion.

<u>WARPING</u>: allows you to project an image on several

types of screen.

Use KEYSTONE / PERFECT FIT / WARPING for adjustment. When one of them is selected, other items are not available.

Then follow the procedure shown below for the item you selected.

**NOTE** • The menu or dialog will automatically disappear after several seconds of inactivity. Press the **GEOMETRY** button again, or point the cursor at EXIT in the dialog and press the ▶or **ENTER** button to end the operation and close the menu or dialog.

#### O KEYSTONE:

When KEYSTONE is pointed at, pressing the ▶ or **ENTER** button displays the KEYSTONE dialog.

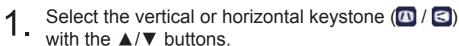

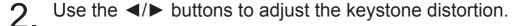

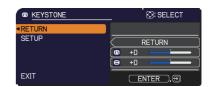

GEOMETRY GEOMETRY

button

- **NOTE** When the zoom adjustment is set to the TELE (telephoto focus), this function may be excessive. This function should be used when the zoom adjustment is set to the full WIDE (wide-angle focus) whenever possible.
- When the horizontal lens shift is not set to the center, this function may not work well.
- Point at RETURN in the dialog with the ▲/▼ buttons and press ◀ or **ENTER** button to return to the GEOMETRY CORRECTION menu.

## Correcting the distortion (continued)

#### O PERFECT FIT:

When PERFECT FIT is pointed at, pressing the 
▶ or ENTER button displays the PERFECT FIT dialog.

This projector is equipped with a test pattern for PERFECT FIT. Select PATTERN with the ▲/▼ buttons, then press the ◀/▶ buttons to switch on and off.

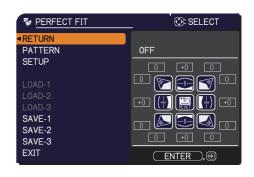

- Select SETUP with the ▲/▼ buttons and press the ▶ or **ENTER** button.
- Select one of the corners or sides to be adjusted with the ▲/▼/◄/▶ buttons and press the ENTER or -⑤ button.
- 3 Adjust the selected part as below.
  - For adjusting a corner, use the ▲/▼/◄/▶ buttons to adjust the position of the corner.
  - For adjusting the upper or lower side, use the ▲/▼ buttons to adjust the distortion of the side.
  - For adjusting the left or right side, use the ◄/► buttons to adjust the distortion of the side.
  - To adjust another corner or side, press the ENTER or ⊕ button and follow the procedure from step 2.

### Correcting the distortion (continued)

This projector is equipped with a memory feature for PERFECT FIT adjustment. Up to 3 sets of adjustments can be stored.

#### • SAVE:

To store the current PERFECT FIT adjustment, select one of the "SAVE" options numbered 1 to 3 (number of the memory) with the ▲/▼ buttons and press the ▶, **ENTER** or • Dutton.

Remember that the current data being stored of a memory will be lost by saving new data into the memory.

#### • LOAD:

To recall stored adjustments, select one of the "LOAD" options numbered 1 to 3 (number of the memory) with the ▲/▼ buttons and press the ▶, **ENTER** or ⊕ button.

Remember that the current adjusted condition will be lost by loading data. If you want to keep the current adjustment, please save it before performing a LOAD function.

**NOTE** • The LOAD functions whose linked memory has no data are skipped.

• There may be some noise and the screen may flicker for a moment when loading data. This is not malfunction.

#### O WARPING:

Projection on several types of screen can be performed by WARPING function. This function is operated by using dedicated PC tool, "Warping Tool".

PC and projector are required to be connected with LAN cable in order to use this function.

You can get the PC tool from the URL below.

http://www.hitachi.co.jp/proj/

Refer to Application Manual for operations.

# **Using the EDGE BLENDING features**

## 1. MODE (MANUAL)

OFF: Disables the Blending function.

MANUAL: Allows you to adjust Blending Region or Blending Level by using menu.

- IMAGE OPTIMIZER is not selectable when Blending is set to other than OFF.
- ECO MODE is not selectable when Blending is set to other than OFF.

#### 2. BLENDING LEVEL

Select BLENDING LEVEL with ▲/▼ buttons.

[1-25] can be selected with **◄/▶** buttons.

Adjust the brightness of Blending Region according to the settings.

#### 3. BLENDING REGION

3.1 Specifying Blending Region

Select one of the four sides with  $\triangle/\nabla/\blacktriangleleft/\triangleright$  buttons and press **ENTER** or  $\multimap$  button. Blending Region can be specified for left and right sides with  $\blacktriangleleft/\triangleright$  buttons and for top and bottom sides with  $\triangle/\nabla$  buttons.

Specify Blending Region for each projector.

Adjust them referring to the guide displayed during the adjustment of Blending Region.

\* The minimum value of Blending Region is 200 dots.

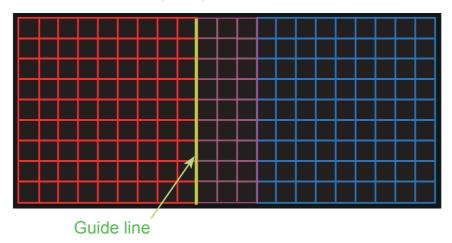

#### 4. CROPPING

When inputting the same image to each projector, Cropping function enables projector to cut out a part of input image and display one image on a large screen. The following patterns are supported.

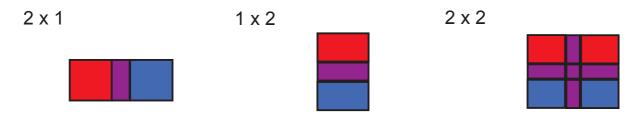

- 4.1 Displaying Cropping Menu
  Select CROPPING with ▲/▼ buttons and press ▶,
  ENTER or ⊕ button to display Cropping Menu.
- 4.2 Setting CroppingSelect MODE with ▲/▼ buttons and select ON with◄/▶ buttons.

Input image is automatically cut out according to the settings of Blending Region.

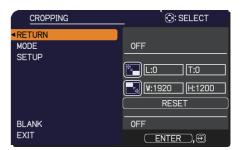

### 4.3 Adjusting Cropping Area

Adjust Cropping Area when cutting out a part of input image.

Select SETUP with ▲/▼ buttons and press ▶, **ENTER** or •© button.

\* MODE is set to [OFF] temporarily and the guide of Cropping Area is displayed.

Select [LT]/[WH] with  $\blacktriangle/\blacktriangledown$  buttons and press **ENTER** or  $\multimap$  button. Move the guide display with  $\blacktriangle/\blacktriangledown/\blacktriangleleft/\blacktriangleright$  buttons to select the region of the screen to be cut out.

Press **ENTER** or **②** button and then press **◄** button to select SETUP, and MODE switches to ON automatically.

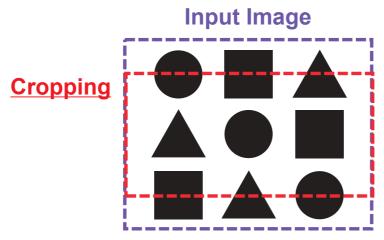

## 4.4 Adjust Cropping Area of the other projector.

Set Cropping Area of the other projector with the same value as one projector. Input image is automatically cut out according to the settings of Blending Region.

\* When you want to keep input image from not being seen while setting up, set BLANK to ON.

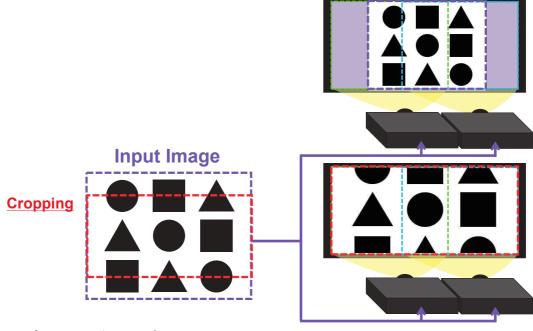

#### Operating

#### 5. DIMMING LEVEL

Adjusts the brightness of the projectors which are using Blending. Using the ◀/▶ buttons to adjust the dimming level.

### 6. WHITE BALANCE

Adjusts the white balance of the whole screen.

#### 6.1 OFFSET

OFFSET adjustments change the color intensity on the whole tones.

#### **6.2 GAIN**

GAIN adjustments mainly affect color intensity on the brighter tones.

**NOTE** • The positional deviation of the screen may occur after installing the projector over time. In that case, perform the screen adjustment again to correct the positional deviation.

# Using the magnify feature

1 Press the **MAGNIFY ON** button on the remote control.

The picture will be magnified, and the MAGNIFY dialog will appear on the screen. When the **MAGNIFY ON** button is pressed for the first time after the projector is turned on, the picture will be zoomed by 1.5 times. On the dialog, triangle marks to show each direction will be displayed.

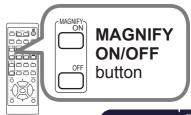

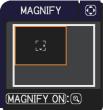

- 2. The display magnification of the projector switches in order with every press of the MAGNIFY ON button.
  - O For computer signals, HDMI<sup>™</sup> (RGB) signals, HDBaseT<sup>™</sup> signals, input signals from the LAN port

```
1.5 times \rightarrow 2 times \rightarrow 3 times \rightarrow 4 times \rightarrow 1 time
```

- O For video signals, HDBaseT signals, MHL signals or HDMI™ signals

  1.5 times → 2 times → 1 time
- 3. While the triangles are displayed on the dialog, use the ▲/▼/◄/▶ cursor buttons to shift the magnifying area.
- Press the **MAGNIFY OFF** button on the remote control to exit magnification.

**NOTE** • The MAGNIFY dialog will automatically disappear in several seconds with no operation. The dialog will appear again if the **MAGNIFY ON** button is pressed when the dialog has automatically disappeared.

- The magnification is automatically disabled when the displaying signal or its display condition is changed.
- While the magnification is active, the keystone distortion condition may vary. It will be restored when the magnification is disabled.
- Some horizontal stripes might be visible on the image while magnification is active.
- This function is not available in the following cases:
  - A sync signal in the range not supported is input.
  - There is no input signal.

# **Temporarily freezing the screen**

Press the **FREEZE** button on the remote control. The "FREEZE" indication will appear on the screen (however, the indication will not appear when SILENT is selected for the OSD MESSAGE item in the SETUP (\$\omega\$73)), and the projector will go into the FREEZE mode, which the picture is frozen.

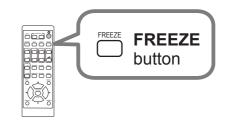

To exit the FREEZE mode and restore the screen to normal, press the **FREEZE** button again.

**NOTE** • The projector automatically exits from the FREEZE mode when some control buttons are pressed.

- If the projector continues projecting a still image for a long time, the LCD panel might possibly be burned in. Do not leave the projector in the FREEZE mode for too long.
- Images might appear degraded when this function is operated, but it is not a malfunction.

# Temporarily blanking the screen

Press **BLANK** button on the remote control. The BLANK screen will be displayed instead of the screen of input signal. Please refer to BLANK item in SCREEN menu (\$\omega\$76).

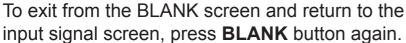

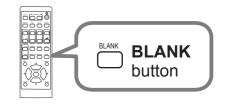

• The projector automatically exits from the BLANK mode when some control buttons are pressed.

**CAUTION** ► If you wish to have a blank screen while the projector's lamp is on, use the BLANK function above.

Taking any other action may cause the damage on the projector.

**NOTE** • The sound is not connected with the BLANK screen function. If necessary, set the volume or mute first.

# PbyP (Picture by Picture) / PinP (Picture in Picture)

The PbyP / PinP is a function for displaying two different picture signals on a screen that is separated into main and sub areas for each signal.

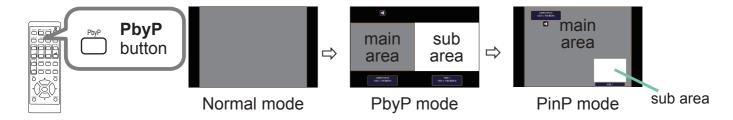

Press the **PbyP** button on the remote control. This acctivates the PbyP mode. Then, press the **PbyP** button again. The projector goes into PinP mode. The screen displayed before the **PbyP** button was pressed will be displayed as the main area. Most of operations are effective for the main area only. Only outputs the audio input signal paired with the picture input signal for the main area. To quit the PinP mode, press the **PbyP** button again.

**NOTE** • If the **LAN** port is selected when the **PbyP** button is pressed, input from other port is displayed on the main area.

- When in the PbyP / PinP mode, use the **MENU** button on the remote control or **△**/**▼** buttons on the control panel to display the OSD menu.
- There are certain functions that cannot be used when in the PbyP / PinP mode.
- A message will be displayed when buttons that cannot be used are pressed (1111). However, note that there are certain unusable buttons for which messages are not displayed.
- The functions on the OSD menu that cannot be used are displayed in gray and cannot be selected.

### PbyP (Picture by Picture) / PinP (Picture in Picture) (continued)

### Setting information

The setting information will be appeared for several seconds when the PbyP / PinP function is started. Displays the input information for each area. A frame around the main area and an audio mark indicating the audio output will also be displayed. The information can be redisplayed with the ◀/▶ buttons after it has been erased.

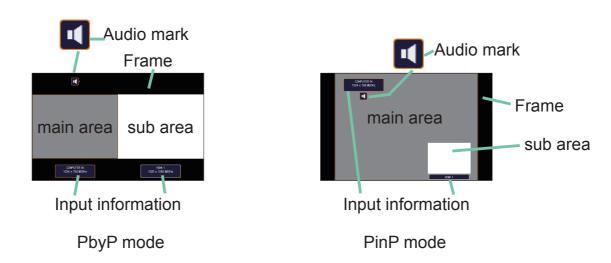

### O Changing the main area

The position of the main area can be toggled with the ◀/▶ buttons when the setting information is displayed on the screen. The frame and the audio mark will move together with it.

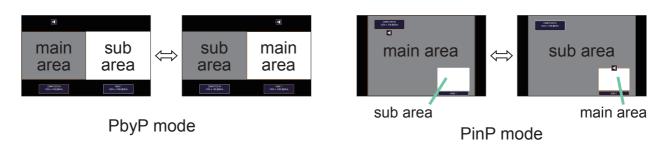

### PbyP (Picture by Picture) / PinP(Picture in Picture) (continued)

# O Changing the picture input signal

Press any button to select an input port on the remote control or press the **INPUT** button on the control panel. A dialog box to select the input signal for the main area will be displayed. Choose a signal using the  $\blacktriangle/\blacktriangledown$  buttons. To change the signal in the sub area, switch temporarily across to the main area with the  $\blacktriangleleft/\blacktriangleright$  buttons.

Displaying the same signal on the both areas is not allowed. Refer to the table for details on available input signal combinations. Any combinations marked with "X" cannot be selected.

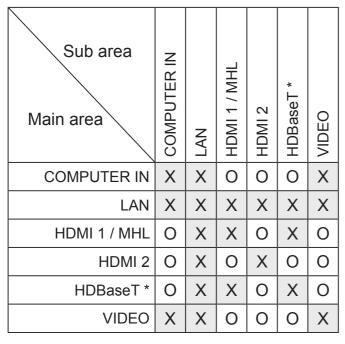

<sup>\*</sup> CP-WU5505/CP-WX5505/CP-X5555 only

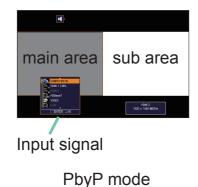

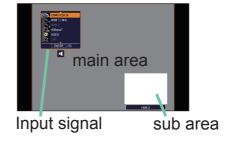

PinP mode

**NOTE** • The combined input signals marked with an "O" can be selected and displayed in the PbyP / PinP mode even when the port is set to SKIP with the SOURCE SKIP on the OPTION menu (\$\subset\$82).

### PbyP (Picture by Picture) / PinP (Picture in Picture) (continued)

## O PbyP /PinP SWAP function

Press the **MY BUTTON** assigned the PbyP / PinP SWAP ( **484**). The position of the both area is exchanged without any setting change.

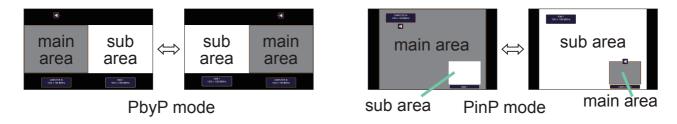

**NOTE** • For some signals, it may not be displayed correctly in the PbyP / PinP mode, even if it can be displayed properly in the normal mode.

• PbyP/PinP is unavailable when MANUAL is selected in GEOMETRY CORRECTION > EDGE BLENDING > MODE.

### O Changing the size of main area in PbyP mode

Using ▲/▼ buttons on the remote control changes the size of main area in PbyP mode.

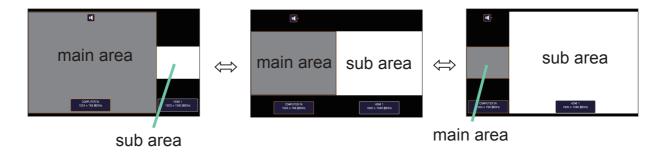

## O Changing the position of sub area in PinP mode

- 1. Select INPUT MENU > PbyP / PinP SETUP > PinP POSITION (467).
- 2. Using ▲/▼ buttons on the remote control changes the position of sub area in PinP mode.

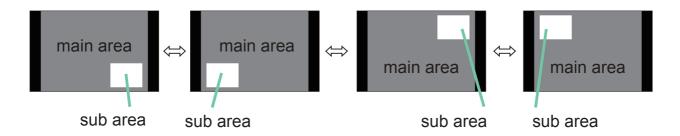

# **Using the menu function**

This projector has the following menus:

PICTURE, IMAGE, INPUT, SETUP, AUDIO, SCREEN, OPTION, NETWORK, SECURITY and EASY MENU. EASY MENU consists of functions often used, and the other menus are classified into each purpose and brought together as the ADVANCED MENU.

Each of these menus is operated using the same methods. While the projector is displaying any menu, the **MENU** button on the projector works as the cursor buttons. The basic operations of these menus are as follows.

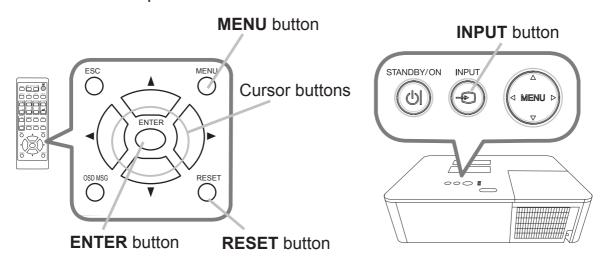

To start the MENU, press the MENU button. The MENU you last used (EASY or ADVANCED) will appear. EASY MENU has priority to appear just after powered on.

## **In the EASY MENU**

- (1) Use the ▲/▼ cursor buttons to select an item to operate. If you want to change it to the ADVANCED MENU, select the ADVANCED MENU.
- (2) Use the **◄/▶** cursor buttons to operate the item.

### In the ADVANCED MENU

- (1) Use the ▲/▼ cursor buttons to select a menu. If you want to change it to the EASY MENU, select the EASY MENU.
  - The items in the menu appear on the right side.
- (2) Press the ▶ cursor button or **ENTER** button to move the cursor to the right side. Then use the
  - ▲/▼ cursor buttons to select an item to operate and press the ▶ cursor button or **ENTER** button to progress. The operation menu or dialog of the selected item will appear.
- (3) Use the buttons as instructed in the OSD to operate the item.

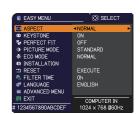

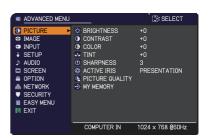

## Using the menu function (continued)

- 3. To close the MENU, press the **MENU** button again or select EXIT and press the **◄** cursor button or **ENTER** button. Even if you do not do anything, the dialog will automatically disappear after about 30 seconds.
  - **NOTE** Some functions cannot be performed when a certain input port is selected, or when a certain input signal is displayed.
  - When you want to reset the operation, press **RESET** button on the remote control during the operation. Note that some items (ex. LANGUAGE, VOLUME) cannot be reset.
  - In the ADVANCED MENU, when you want to return to the previous display, press the ◀ cursor button on the remote control.

# Indication in OSD (On Screen Display)

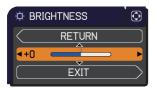

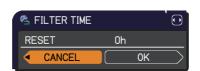

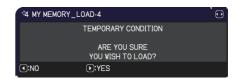

The meanings of the general words on the OSD are as follows.

| Indication   | Meaning                                                                                         |
|--------------|-------------------------------------------------------------------------------------------------|
| EXIT         | Selecting this word finishes the OSD menu. It's the same as pressing the <b>MENU</b> button.    |
| RETURN       | Selecting this word returns the menu to the previous menu.                                      |
| CANCEL or NO | Selecting this word cancels the operation in the present menu and returns to the previous menu. |
| OK or YES    | Selecting this word executes the prepared function or shifts the menu to the next menu.         |

# Using the menu function (continued)

# **Containing items of each menu**

The items contained in the menus are as below;

| Menu                        | Items                                                                                                    |
|-----------------------------|----------------------------------------------------------------------------------------------------|
| EASY MENU (154)             | ASPECT, KEYSTONE, PERFECT FIT, PICTURE MODE,<br>ECO MODE, INSTALLATION, RESET, FILTER TIME,<br>LANGUAGE, ADVANCED MENU, EXIT                                                   |
| PICTURE(\$\omega\$56)       | BRIGHTNESS, CONTRAST, COLOR, TINT, SHARPNESS, ACTIVE IRIS, PICTURE QUALITY, MY MEMORY                                                                                          |
| IMAGE ( <b>□</b> 60)        | ASPECT, OVER SCAN, V POSITION, H POSITION, H PHASE, H SIZE, AUTO ADJUST EXECUTE                                                                                                |
| INPUT (\$\frac{11}{12}63\$) | PROGRESSIVE, VIDEO NR, COLOR SPACE, VIDEO FORMAT, DIGITAL FORMAT, DIGITAL RANGE, COMPUTER IN, FRAME LOCK, RESOLUTION, PbyP/PinP SETUP, MHL STANDBY PWR.                        |
| SETUP ( <b>468</b> )        | GEOMETRY CORRECTION, LAMP & FILTER, IMAGE OPTIMIZER, PICTURE POSITION, INSTALLATION, STANDBY MODE, COLOR UNIFORMITY, OSD MESSAGE, HDMI OUTPUT, STANDBY OUTPUT                  |
| AUDIO ( <u>1</u> 75)        | VOLUME, SPEAKER, AUDIO SOURCE                                                                                                    |
| SCREEN(476)                 | LANGUAGE, MENU POSITION, BLANK, AUTO BLANK, START UP, MyScreen, MyScreen Lock, SOURCE NAME, TEMPLATE, C.C.                                                                     |
| OPTION (🕮82)                | SOURCE SKIP, AUTO SEARCH, DIRECT POWER ON,<br>AUTO POWER OFF, SHADE TIMER, MY BUTTON,<br>SCHEDULE, SERVICE                                                                     |
| NETWORK (195)               | NETWORK INFORMATION, WIRELESS NETWORK, NETWORK SETUP, MY IMAGE, EXTERNAL CONTROL, OTHER OPERATION                                                                              |
| SECURITY (196)              | ENTER PASSWORD, SECURITY PASSWORD CHANGE, MyScreen PASSWORD, PIN LOCK, TRANSITION DETECTOR, MY TEXT PASSWORD, MY TEXT DISPLAY, MY TEXT WRITING, SECURITY INDICATOR, STACK LOCK |

# EASY MENU

From the EASY MENU, items shown in the table below can be performed.

Select an item using the ▲/▼ cursor buttons. Then perform it according to the following table.

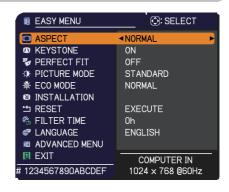

| Item         | Description                                                                                                    |
|--------------|----------------------------------------------------------------------------------------------------|
| ASPECT       | Using the <b>◄/▶</b> buttons switches the mode for aspect ratio. See the ASPECT item in IMAGE menu ( <b>□60</b> ).                                                                                                    |
| KEYSTONE     | Pressing the ▶ button displays the KEYSTONE dialog. See the KEYSTONE item in SETUP menu (☐68).                                                                                                    |
| PERFECT FIT  | Pressing the ▶ button displays the PERFECT FIT dialog. See the PERFECT FIT item in SETUP menu (☐68).                                                                                                    |
| PICTURE MODE | Using the ◀/▶ buttons switches the picture mode. The picture modes are combinations of GAMMA and COLOR TEMP settings. Choose a suitable mode according to the projected source.  STANDARD ⇔ NATURAL ⇔ CINEMA ⇔ DYNAMIC |

| Item          | Description                                                                                                    |
|---------------|----------------------------------------------------------------------------------------------------|
| ECO MODE      | Using the ◀/▶ buttons turns off/on the Eco mode. See the ECO MODE item in SETUP menu (♠69).                                                                                                    |
| INSTALLATION  | Pressing the ▶ button displays the INSTALLATION dialog. See the INSTALLATION item in SETUP menu (♣71).                                                                                                    |
| RESET         | Performing this item resets all of the EASY MENU items except the FILTER TIME and LANGUAGE. A dialog is displayed for confirmation. Selecting the OK using the ▶ button performs resetting.                                                                                                    |
| FILTER TIME   | The usage time of the air filter is shown in the menu.  Performing this item resets the filter time which counts usage time of the air filter.  A dialog is displayed for confirmation. Selecting the OK using the ▶ button performs resetting.  See the FILTER TIME item in SETUP menu (♣70). |
| LANGUAGE      | Using the ◀/▶ buttons changes the display language.<br>See the LANGUAGE item in SCREEN menu (♣76).                                                                                                    |
| ADVANCED MENU | Press the ▶ or <b>ENTER</b> button to use the menu of PICTURE, IMAGE, INPUT, SETUP, AUDIO, SCREEN, OPTION, NETWORK or SECURITY.                                                                                                    |
| EXIT          | Press the ◀ or <b>ENTER</b> button to finish the OSD menu.                                                                                                    |

# PICTURE menu

From the PICTURE menu, items shown in the table below can be performed.

Select an item using the  $\blacktriangle/\blacktriangledown$  cursor buttons, and press the  $\blacktriangleright$  cursor button or **ENTER** button to execute the item. Then perform it according to the following table.

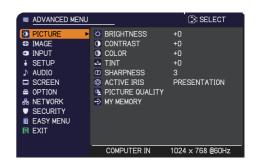

| Item       | Description                                                                                                    |
|------------|----------------------------------------------------------------------------------------------------|
| BRIGHTNESS | Using the <b>◄/▶</b> buttons adjusts the brightness.  Dark ⇔ Light                                                                                                    |
| CONTRAST   | Using the <b>◄/▶</b> buttons adjusts the contrast.  Weak ⇔ Strong                                                                                                    |
| COLOR      | Using the ◀/▶ buttons adjusts the strength of whole color.  Weak ⇔ Strong  • This item can be selected only for a video and component video signal.  • For HDMI <sup>™</sup> , MHL, and HDBaseT <sup>™</sup> signals, this item can also be selected if either (1) or (2) applies.  (1) DIGITAL FORMAT item in the INPUT menu for selected port is set to VIDEO.  (2) DIGITAL FORMAT item in the INPUT menu for selected port is set to AUTO, and the projector recognizes that it receives video signals.                                        |
| TINT       | <ul> <li>Using the ◄/▶ buttons adjusts the tint.</li> <li>Reddish ⇔ Greenish</li> <li>This item can be selected only for a video and component video signal.</li> <li>For HDMI<sup>™</sup>, MHL, and HDBaseT<sup>™</sup> signals, this item can also be selected if either (1) or (2) applies.</li> <li>(1) DIGITAL FORMAT item in the INPUT menu for selected port is set to VIDEO.</li> <li>(2) DIGITAL FORMAT item in the INPUT menu for selected port is set to AUTO, and the projector recognizes that it receives video signals.</li> </ul> |
| SHARPNESS  | Using the ◀/▶ buttons adjusts the sharpness.  Weak ⇔ Strong  • There may be some noise and/or the screen may flicker for a moment when an adjustment is made. This is not a malfunction.                                                                                                    |

| Item               | Description                                                                                                    |                                  |
|--------------------|----------------------------------------------------------------------------------------------------|----------------------------------|
| ACTIVE IRIS        | Using the ▲/▼ cursor buttons changes the active iris control PRESENTATION ⇔ THEATER ⇔ OFF  PRESENTATION: The active iris displays the best prese image for both bright and dark scenes.  THEATER: The active iris displays the best theater image both bright and dark scenes.  OFF: The active iris is always open.  The screen may flicker when the PRESENTATION or THE modes are selected. If this occurs select OFF.                                                                                                    | entation<br>le for               |
| PICTURE<br>QUALITY | Selecting this item displays the PICTURE QUALITY menu.  Select an item using the ▲/▼ buttons, and press the ▶ button or the ENTER button on the remote control to execute the item.  PICTURE MODE  STANDARD ⇔ NATURAL ⇔ CINEMA ⇔ DYNAMIC  USER-3  USER-3  BOARD(BL  USER-2  BOARD(GF  USER-1 ⇔ DICOM SIM. ⇔ DAYTIME ⇔ WHITEBOA  After selecting USER-1 / USER-2 / USER-3, the following for are adjustable.  Gamma, Color Temp                                                                                                    | .ACK)<br>REEN)                   |
| QUALITI            | This feature is only available when USER-1 / USER-2 / USI selected.  Using the ▲/▼ buttons switches the gamma mode.  DEFAULT-1 ⇔ CUSTOM-1 ⇔ DEFAULT-2 ⇔ CUSTOM-0  CUSTOM-8  DEFAULT-8  CUSTOM-7  DEFAULT-0  ⊕  CUSTOM-7  DEFAULT-7  CUSTOM-0  ⊕  CUSTOM-0  ⊕  CUSTOM-0  ©  CUSTOM-0  ©  CUSTOM-0  ©  CUSTOM-0  ©  CUSTOM-0  ©  CUSTOM-0  ©  CUSTOM-0  ©  CUSTOM-0  ©  CUSTOM-0  ©  CUSTOM-0  ©  CUSTOM-0  CUSTOM-0  ©  CUSTOM-0  ©  CUSTOM-0  CUSTOM-0  ©  CUSTOM-0  CUSTOM | -2<br>.T-3<br>Л-3<br>.T-4<br>Л-4 |

| iul<br>using<br>unction |
|-------------------------|
|                         |
| k-3 is                  |
|                         |
| <b>/</b> Ι-2            |
| -2                      |
| 1-3                     |
| 10                      |
| N                       |
|                         |
| -4                      |
| tones. tones. using     |
| s<br>t                  |

| Item                              | Description                                                                                                    |
|-----------------------------------|----------------------------------------------------------------------------------------------------|
| PICTURE<br>QUALITY<br>(continued) | ACCENTUALIZER ACCENTUALIZER is a function to improve the legibility. Using the ◀/▶ buttons adjusts the sharpness. Weak ⇔ Strong • There may be some noise and/or the screen may flicker for a moment when an adjustment is made. This is not a malfunction. • This function may not work properly when IMAGE OPTIMIZER is enabled.                                                                                                    |
|                                   | HDCR A function to show a clear picture in a bright room. Using the ◄/▶ buttons adjusts the contrast. • This function may not work properly when IMAGE OPTIMIZER is enabled.                                                                                                    |
| MY MEMORY                         | This projector has 4 memories for adjustment data (for all the items of the PICTURE menu).  Selecting a function using the ▲/▼ buttons and pressing the ▶ or ENTER button performs each function.  □LOAD-1 ⇔ LOAD-2 ⇔ LOAD-3 ⇔ LOAD-4 ⊕ SAVE-4 ⇔ SAVE-3 ⇔ SAVE-2 ⇔ SAVE-1 ⊕  LOAD-1, LOAD-2, LOAD-3, LOAD-4  Performing a LOAD function loads the data from the memory linked in the number included in the function's name, and adjusts the picture automatically depending on the data.  • The LOAD functions whose linked memory has no data are skipped.  • Remember that the current adjusted condition will be lost by loading data. If you want to keep the current adjustment, please save it before performing a LOAD function.  • There may be some noise and the screen may flicker for a moment when loading data. This is not malfunction.  • You can perform the LOAD function using MY BUTTON. Please see MY BUTTON item in OPTION menu (♠84).  SAVE-1, SAVE-2, SAVE-3, SAVE-4  Performing a SAVE function saves the current adjustment data into the memory linked in the number included in the function's name.  • Remember that the current data being stored of a memory will be lost by saving new data into the memory. |

# IMAGE menu

From the IMAGE menu, items shown in the table below can be performed.

Select an item using the ▲/▼ cursor buttons, and press the ▶ cursor button or **ENTER** button to execute the item. Then perform it according to the following table for selected port.

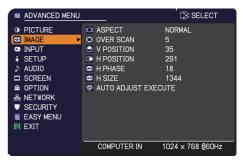

| Item   | Description                                                                               |
|--------|-------------------------------------------------------------------------------------------|
| Item   |                                                                                           |
|        | Using the ▲/▼ buttons switches the mode for aspect ratio.                                 |
|        | For a computer signal                                                                     |
|        | CP-X5550, CP-X5555:                                                                       |
|        | NORMAL ⇔ 4:3 ⇔ 16:9 ⇔ 16:10 ⇔ ZOOM                                                        |
|        | <u> </u>                                                                                  |
|        | CP-WU5500, CP-WX5500, CP-WU5505, CP-WX5505:                                               |
|        | NORMAL ⇔ 4:3 ⇔ 16:9 ⇔ 16:10 ⇔ ZOOM ⇔ NATIVE                                               |
|        | For LIDBALTM LIDBack TIM and BALL almost                                                  |
|        | For HDMI™, HDBaseT™, and MHL signals                                                      |
|        | CP-X5550, CP-X5555:                                                                       |
|        | NORMAL ⇔ 4:3 ⇔ 16:9 ⇔ 16:10 ⇔ 14:9 ⇔ ZOOM                                                 |
|        | CP-WU5500, CP-WX5500, CP-WU5505, CP-WX5505:                                               |
| ASPECT | NORMAL ⇔ 4:3 ⇔ 16:9 ⇔ 16:10 ⇔ 14:9 ⇔ ZOOM ⇔ NATIVE                                        |
|        | <u></u>                                                                                   |
|        | For a video signal                                                                        |
|        | CP-X5550, CP-X5555:                                                                       |
|        | 4:3 ⇔ 16:9 ⇔ 14:9 ⇔ ZOOM                                                                  |
|        | <u></u>                                                                                   |
|        | CP-WU5500, CP-WX5500, CP-WU5505, CP-WX5505:                                               |
|        | 4:3 ⇔ 16:9 ⇔ 16:10 ⇔ 14:9 ⇔ ZOOM ⇔ NATIVE                                                 |
|        | For an input signal from the LAN part, or if there is no signal                           |
|        | For an input signal from the LAN port, or if there is no signal                           |
|        | CP-X5550, CP-X5555: 4:3 (fixed) CP-WU5500, CP-WX5500, CP-WU5505, CP-WX5505: 16:10 (fixed) |
|        |                                                                                           |
|        | The NORMAL mode keeps the original aspect ratio of the signal.                            |
|        |                                                                                           |

| Item       | Description                                                                                                    |
|------------|----------------------------------------------------------------------------------------------------|
| OVER SCAN  | Using the ◀/▶ buttons adjusts the over-scan ratio.  Small (It magnifies picture) ⇔ Large (It reduces picture)  • This item can be selected for a video signal.  • For HDMI™, MHL and HDBaseT™ signals, this item can also be selected if either (1) or (2) applies.  (1) DIGITAL FORMAT item in the INPUT menu for selected port is set to VIDEO.  (2) DIGITAL FORMAT item in the INPUT menu for selected port is set to AUTO, and the projector recognizes that it receives video signals.                                                                                                    |
| V POSITION | Using the ◀/▶ buttons adjusts the vertical position.  Down ⇔ Up  Over-adjusting the vertical position may cause noise to appear on the screen. If this occurs, please reset the vertical position to the default setting. Pressing the RESET button when the V POSITION is selected will reset the V POSITION to the default setting.  When this function is performed on a video signal, the range of this adjustment depends on OVER SCAN (□above) setting. It is not possible to adjust when OVER SCAN is set to 10.  This function is unavailable for a signal from the LAN, HDMI 1 / MHL, HDMI 2 or HDBaseT port.            |
| H POSITION | Using the ◀/▶ buttons adjusts the horizontal position. Right ⇔ Left • Over-adjusting the horizontal position may cause noise to appear on the screen. If this occurs, please reset the horizontal position to the default setting. Pressing the RESET button when the H POSITION is selected will reset the H POSITION to the default setting. • When this function is performed on a video signal, the range of this adjustment depends on OVER SCAN (□above) setting. It is not possible to adjust when OVER SCAN is set to 10. • This function is unavailable for a signal from the LAN, HDMI 1 / MHL, HDMI 2 or HDBaseT port. |

| Item                   | Description                                                                                                    |
|------------------------|----------------------------------------------------------------------------------------------------|
| H PHASE                | Using the ◀/▶ buttons adjusts the horizontal phase to eliminate flicker. Right ⇔ Left • This item can be selected only for a computer signal or a                                                                                                    |
|                        | component video signal.  • This function is unavailable for a signal from the LAN, HDMI 1 / MHL, HDMI 2 or HDBaseT port.                                                                                                    |
|                        | Using the <b>◄/▶</b> buttons adjusts the horizontal size.                                                                                                    |
|                        | Small ⇔ Large                                                                                                    |
| H SIZE                 | <ul> <li>This item can be selected only for a computer signal.</li> <li>This function is unavailable for a signal from the LAN, VIDEO,</li> <li>HDMI 1 / MHL, HDMI 2 or HDBaseT port.</li> </ul>                                                                                                    |
|                        | <ul> <li>When this adjustment is excessive, the picture may not be displayed correctly. In such a case, please reset the adjustment by pressing the RESET button on the remote control during this operation.</li> <li>Images might appear degraded when this function is operated, but it is not a malfunction.</li> </ul>                                                                                                    |
|                        | it is not a malfunction.                                                                                                    |
| AUTO ADJUST<br>EXECUTE | Selecting this item performs the automatic adjustment feature.  For a computer signal  The vertical position, the horizontal position and the horizontal phase will be automatically adjusted.  Make sure that the application window is set to its maximum size prior to attempting to use this feature. A dark picture may still be incorrectly adjusted. Use a bright picture when adjusting.  For a video signal  The video format best suited for the respective input signal will be selected automatically. This function is available only when the AUTO is selected for the VIDEO FORMAT item in the INPUT         |
|                        | menu (464). The vertical position and horizontal position will be automatically set to the default.                                                                                                    |
|                        | <ul> <li>The automatic adjustment operation requires approx. 10 seconds. Also please note that it may not function correctly with some input.</li> <li>When this function is performed for a video signal, a certain extra such as a line may appear outside a picture.</li> <li>When this function is performed for a computer signal, a black frame may be displayed on the edge of the screen, depending on the computer model.</li> <li>The items adjusted by this function may vary when the FINE or DISABLE is selected for the AUTO ADJUST item of the SERVICE item in the OPTION menu (\$\subseteq\$88).</li> </ul> |

# INPUT menu

From the INPUT menu, items shown in the table below can be performed.

Select an item using the  $\blacktriangle/\blacktriangledown$  cursor buttons, and press the  $\blacktriangleright$  cursor button or **ENTER** button to execute the item. Then perform it according to the following table.

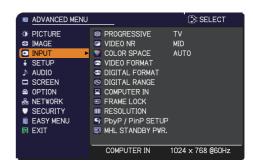

| Item        | Description                                                                                                    |
|-------------|----------------------------------------------------------------------------------------------------|
|             | Using the ▲/▼ buttons switches the progress mode.  TV ⇔ FILM ⇔ OFF                                                                                                    |
| PROGRESSIVE | <ul> <li>This function works only for a video signal, component video signal (of 480i@60 or 576i@50 or 1080i@50/60), an HDMI<sup>™</sup> signal (of 480i@60 or 576i@50 or 1080i@50/60), an MHL signal (of 480i@60 or 576i@50 or 1080i@50/60) and HDBaseT<sup>™</sup> signal (of 480i@60 or 576i@50 or 1080i@50/60).</li> <li>When TV or FILM is selected, the screen image will be sharp. FILM adapts to the 2-3 Pull-Down conversion system. But these may cause a certain defect (for example, jagged line) of the picture for a quick moving object. In such a case, please select OFF, even though the screen image may lose sharpness.</li> </ul> |
| VIDEO NR    | Using the ▲/▼ buttons switches the noise reduction mode.  HIGH ⇔ MID ⇔ LOW   ↑  ↑                                                                                                    |
|             | • This function works only for a video signal, component video signal (of 480i@60 or 576i@50 or 1080i@50/60), an HDMI <sup>™</sup> signal (of 480i@60 or 576i@50 or 1080i@50/60), an MHL signal (of 480i@60 or 576i@50 or 1080i@50/60) and HDBaseT <sup>™</sup> signal (of 480i@60 or 576i@50 or 1080i@50/60).                                                                                                    |
| COLOR SPACE | Using the ▲/▼ buttons switches the mode for color space.  AUTO ⇔ RGB ⇔ SMPTE240 ⇔ REC709 ⇔ REC601                                                                                                    |
|             | <ul> <li>This item can be selected only for a computer signal (except for signals from the LAN port).</li> <li>The AUTO mode automatically selects the optimum mode.</li> <li>The AUTO operation may not work well at some signals. In such a case, it might be good to select a suitable mode except AUTO.</li> </ul>                                                                                                    |

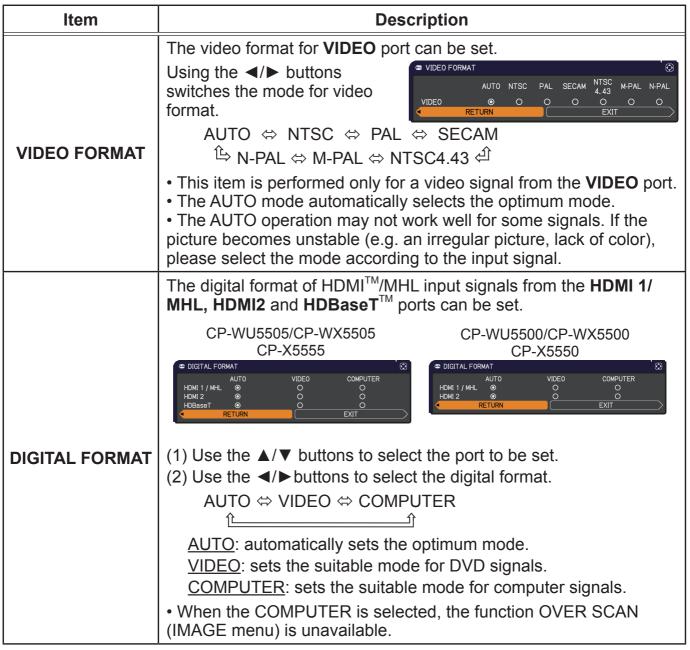

| Item          | Description                                                                                                    |
|---------------|----------------------------------------------------------------------------------------------------|
|               | The digital range of HDMI <sup>TM</sup> /MHL input signals from the <b>HDMI 1</b> / <b>MHL, HDMI 2</b> and <b>HDBaseT</b> <sup>TM</sup> ports can be set.                                                                                                    |
|               | CP-WU5505/CP-WX5505                                                                                                    |
|               | AUTO NORMAL ENHANCED  HDMI 1 / MHL                                                                                                    |
| DIGITAL RANGE | <ul> <li>(1) Use the ▲/▼ buttons to select the port to be set.</li> <li>(2) Use the ◄/► buttons to select the digital range.</li> <li>AUTO ⇔ NORMAL ⇔ ENHANCED</li> <li></li></ul>                                                                                     |
|               | AUTO: automatically sets the optimum mode.  NORMAL: sets the suitable mode for DVD signals. (16-235)  ENHANCED: sets the suitable mode for computer signals. (0-255)  If the contrast of the screen image is too strong or too weak, try finding a more suitable mode. |
|               | The computer input signal type for <b>COMPUTER IN</b> port can be set.  Use the ◀/▶ buttons to select the computer input signal type.  □ COMPUTER IN DOT CAN BE SYNCON G                                                                                               |
|               | AUTO  SYNC ON G OFF  COMPUTER IN  RETURN  OFF  OFF  EXIT                                                                                                    |
| COMPUTER IN   | Selecting the AUTO mode allows     you to input a sync on G signal or component video signal from the port.                                                                                                    |
|               | • In the AUTO mode, the picture may be distorted with certain input signals. In such a case, remove the signal connector so that no signal is received and select the SYNC ON G OFF, and then reconnect the signal.                                                    |
|               | Set the frame lock function on/off for each port.                                                                                                    |
|               | CP-WU5505/CP-WX5505 CP-WU5500/CP-WX5500 CP-X5555 CP-X5550                                                                                                    |
|               | © FRAME LOCK  ON OFF  COMPUTER IN                                                                                                    |
| FRAME LOCK    | (1) Use the ▲/▼ buttons to select the input ports.                                                                                                    |
|               | (2) Use the <b>◄/▶</b> buttons to turn the frame lock function on/off.                                                                                                    |
|               | ON ⇔ OFF                                                                                                    |
|               | <ul> <li>This item can be performed only on a signal with a vertical frequency of 49 to 51Hz, 59 to 61 Hz.</li> <li>When ON is selected, moving pictures are displayed more smoothly.</li> </ul>                                                                       |

| ltem       | Description                                                                                                    |
|------------|----------------------------------------------------------------------------------------------------|
| RESOLUTION | The resolution for the COMPUTER IN input signal can be set on this projector.  (1) In the INPUT menu select the RESOLUTION using the ▲/▼ buttons and press the ▶ button. The RESOLUTION menu will be displayed.  (2) In the RESOLUTION menu select the resolution you wish to display using the ▲/▼ buttons. Selecting AUTO will set a resolution appropriate to the input signal.  (3) Pressing the ▶ or ENTER button when selecting a STANDARD resolution will automatically adjust the horizontal and vertical positions, clock phase and horizontal size. The INPUT_INFORMATION dialog will be displayed.  (4) To set a custom resolution use the ▲/▼ buttons to select the CUSTOM and the RESOLUTION_CUSTOM box will be displayed.  (5) Move the cursor to OK on screen and press the ▶ or ENTER button. The message "ARE YOU SURE YOU WISH TO CHANGE RESOLUTION?" appears. To save the setting, press the ▶ button. The horizontal and vertical positions, clock phase and horizontal size will be automatically adjusted. The INPUT_INFORMATION dialog will be displayed.  (6) To revert back to the previous resolution without saving changes, move the cursor to CANCEL on screen and press the ▼ or ENTER button. The screen will then return to the RESOLUTION menu displaying the previous resolution.  For some pictures, this function may not work well. |

| Item                 | Description                                                                                                    |
|----------------------|----------------------------------------------------------------------------------------------------|
| PbyP / PinP<br>SETUP | PinP POSITION  Using ▲/▼ buttons on the remote control changes the position of sub area in PinP mode (□50).                                                                                                    |
|                      | PbyP / PinP FRAME LOCK Select the screen that enables FRAME LOCK function when using PbyP or PinP. LEFT / PRIMARY: Enables FRAME LOCK function for input on left screen of PbyP or on primary area of PinP.                                                                   |
|                      | RIGHT / SECONDARY: Enables FRAME LOCK function for input on right screen of PbyP or on secondary area of PinP.                                                                                                    |
|                      | Using the ▲/▼ buttons switches the MHL STANDBY PWR. ON/ OFF.                                                                                                    |
| MHL STANDBY<br>PWR.  | ON ⇔ OFF  • When the STANDBY MODE is set to SAVING, the MHL STANDBY PWR. menu cannot be operated and MHL power feeding is unavailable with standby mode (♣72).  • When the MHL STANDBY PWR. is set to ON, there may be some noise with standby mode. This is not malfunction. |

# SETUP menu

From the SETUP menu, items shown in the table below can be performed.

Select an item using the ▲/▼ cursor buttons, and press the ▶ cursor button or **ENTER** button to execute the item. Then perform it according to the following table.

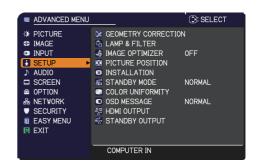

| Item     | Description                                                                                                    |
|----------|----------------------------------------------------------------------------------------------------|
| GEOMETRY | <ul> <li>KEYSTONE Selecting this item displays the KEYSTONE dialog. For details, see KEYSTONE in Correcting the distortion(□38).</li> <li>• When the zoom adjustment is set to the TELE (telephoto focus), this function may be excessive. This function should be used when the zoom adjustment is set to the full WIDE (wide-angle focus) whenever possible.</li> <li>• When the horizontal lens shift is not set to the center, this function may not work well.</li> <li>• This function is unavailable when the screen is activated by PERFECT FIT (□39), and WARPING (□40).</li> </ul> |
|          | PERFECT FIT Selecting this item displays the PERFECT FIT dialog. For details, see PERFECT FIT in Correcting the distortion (439).                                                                                                    |
|          | <ul> <li>This function is unavailable when the screen is activated by<br/>KEYSTONE (□38), and WARPING (□40).</li> </ul>                                                                                                    |
|          | WARPING Selecting this item displays the WARPING dialog. For details, see Application Manual of this feature.                                                                                                    |
|          | <ul> <li>This function is unavailable when the screen is activated by<br/>KEYSTONE (□38) and PERFECT FIT (□39).</li> </ul>                                                                                                    |
|          | EDGE BLENDING Selecting this item displays the EDGE BLENDING dialog. For details, see EDGE BLENDING feature (41 ~ 44).                                                                                                    |

| Item                                  | Description                                                                                                    |
|---------------------------------------|----------------------------------------------------------------------------------------------------|
| GEOMETRY<br>CORRECTION<br>(continued) | PATTERN  Select PATTERN with ▲/▼ buttons.  Displayed pattern [Off/1/2/3/4/5/6] can be switched with ◄/▶ buttons.  PATTERN 1: Frame  PATTERN 2: Red Grid  PATTERN 3: Green Grid  PATTERN 4: Blue Grid  PATTERN 5: Vertical 9 steps  PATTERN 6: Horizontal 9 steps  OFF: Displays the input signal.                                                                                                    |
| LAMP & FILTER                         | Selecting this item displays the LAMP & FILTER menu.  Select an item using the ▲/▼ buttons, and press the ▶ button or the ENTER button on the remote control to execute the item.  ECO MODE  Using the ▲/▼ buttons switches the Eco mode.  NORMAL ⇔ ECO  • When the item other than NORMAL is selected, acoustic noise and screen brightness are reduced.                                                                                                    |
|                                       | LAMP TIME  The lamp time is the usage time of the lamp, counted after the last resetting. It is shown in the LAMP & FILTER menu.  Pressing the RESET button on the remote control or the ▶ button of the projector displays a dialog.  To reset the lamp time, select the OK using the ▶ button.  CANCEL ⇒ OK  • For the lamp replacement, see the section Replacing the lamp (□103).  • The IMAGE OPTIMIZER function does not work properly unless LAMP TIME is initialized when replacing a lamp. |

| Item                         | Description                                                                                                    |
|------------------------------|----------------------------------------------------------------------------------------------------|
| LAMP & FILTER<br>(continued) | FILTER TIME  The filter time is the usage time of the air filter, counted after the last resetting. It is shown in the LAMP & FILTER menu.  Pressing the RESET button on the remote control or the ▶ button of the projector displays a dialog.  To reset the filter time, select the OK using the ▶ button.  CANCEL ⇒ OK  • Please reset the filter time only when you have cleaned or replaced the air filter, for a suitable indication about the air filter.  • For the air filter cleaning, see the section Cleaning and replacing the air filter (□105).                                                                                                    |
|                              | FILTER MESSAGE  Use the ▲/▼ button to set the timer for notifying by the message when to replace the filter unit  1000h ⇔ 2000h ⇔ 5000h ⇔ 10000h ⇔ 15000h ⇔ 20000h ⇔ 25000h ⇔ 30000h ⇔ 0FF  After choosing an item except OFF, the message "REMINDER ***  HRS PASSED" will appear after the timer reaches the interval time set by this feature.  When the OFF is chosen, the message will not appear. Utilize this feature to keep the air filter clean, setting the suitable time according to your environment of this projector.  • Please take care of the filter unit periodically, even if there is no message. If the air filter becomes to be blocked by dust or other matter, the internal temperature will rise, which could cause malfunction, or reduce the lifetime of the projector.  • Please be careful with the operating environment of the projector and the condition of the filter unit. |
| IMAGE<br>OPTIMIZER           | When this function is enabled, automatic image correction is performed to maintain visibility in accordance with lamp deterioration.  • This function may not work properly when HDCR/ACCENTUALIZER is set to other than 0.  • This function does not work properly unless LAMP TIME is initialized when replacing a lamp.                                                                                                    |

| Item                | Description                                                                                                    |
|---------------------|----------------------------------------------------------------------------------------------------|
| PICTURE<br>POSITION | Using the ▲/▼/◄/▶ cursor buttons selects the desirable picture position.  The PICTURE POSITION is not changed if any of the following cases apply.  • There is no non-display area (black display or background display) or it is not displayed on the screen.  • One of the following messages is displayed on the screen: "NO INPUT IS DETECTED"  "SYNC IS OUT OF RANGE"  "INVALID SCAN FREQ."  • The BLANK or TEMPLATE function is selected.                                                    |
| INSTALLATION        | Pressing the ▶ button displays the dialog for changing the INSTALLATION setting.  FRONT / DESKTOP  REAR / DESKTOP  REAR / CEILING  FRONT / CEILING  Use the ▲/▼ buttons to select the desired setting on the INSTALLATION dialog, and press the ENTER button of the remote control or the INPUT button of the projector to execute. If TRANSITION DETECTOR is ON and the INSTALLATION status is changed, the TRANSITION DETECTOR ON alarm (♣99) will be displayed when the projector is restarted. |

| Item                | Description                                                                                                    |
|---------------------|----------------------------------------------------------------------------------------------------|
| STANDBY MODE        | Using ▲/▼ buttons switches the standby mode setting between NORMAL and SAVING.  NORMAL ⇔ SAVING  • When SAVING is selected, the RS-232C communication control except to turn the projector on and the network function are disabled while the projector is in the standby mode. If the COMMUNICATION TYPE in the COMMUNICATION menu is set to NETWORK BRIDGE, all of the RS-232C commands are disabled (□90).  • When SAVING is selected, STANDBY OUTPUT is invalid.  • When SAVING is selected, the HDMI Link and HDBaseT™ functions are disabled while the projector is in the standby mode.  • This function is available only when OFF is selected for STACK MODE. (□OPTION menu > SERVICE > COMMUNICATION > STACK). |
|                     | <ul> <li>When SAVING is selected, SCHEDULE function (Ex. POWERON) at STANDBY MODE will not be operated.</li> <li>When SAVING is selected, the MHL STANDBY PWR. menu cannot be operated and MHL power feeding is unavailable with standby mode(\$\subseteq 67\$).</li> </ul>                                                                                                    |
| COLOR<br>UNIFORMITY | Selects image level and region that are desired to be corrected, and adjusts Color Balance.  Divides the screen into 9 regions and adjusts gain of R/G/B of each region.                                                                                                    |

| Using the ▲/▼ buttons turns on/off the message function.  NORMAL ⇔ SILENT ⇔ INHIBIT    ■SILENT : The following message functions do not work.  "AUTO IN PROGRESS" while automatically adjusting.  "NO INPUT IS DETECTED"  "SYNC IS OUT OF RANGE"  "INVALID SCAN FREQ."  "NOT AVAILABLE"  "Searching" while searching for the input.  "Detecting" while an input signal is detected.  The indication of the input signal displayed by changing.  The indication of the PICTURE MODE displayed by changing.  The indication of the ACTIVE IRIS displayed by changing.  The indication of the MY MEMORY displayed by changing.  The indication of "FREEZE" and "II" while freezing the screen by pressing the FREEZE button.  The indication of the TEMPLATE displayed by changing.  The indication of the TEMPLATE displayed by changing.  The indication of the ECO MODE displayed by changing.  INHIBIT : All message functions do not work.  The only buttons will function are as below. |
|----------------------------------------------------------------------------------------------------|
| <ul> <li>STANDBY, ON</li> <li>To change this function, follow the steps below.</li> <li>1. Press the OSD MSG button on the remote control for 3 sec.</li> <li>2. The INHIBIT OSD will be displayed.</li> <li>While this OSD is displayed, press the OSD MSG button again on the remote control.</li> </ul>                                                                                                    |

# SETUP menu

| Item              | Description                                                                                                    |
|-------------------|----------------------------------------------------------------------------------------------------|
| HDMI OUTPUT       | To select the image output on the HDMI OUT in the normal operation.                                                                                                    |
| STANDBY<br>OUTPUT | AUDIO OUT To select the sound output in the standby mode.  MONITOR OUT To select the image output on the MONITOR OUT in the standby mode.  HDMI OUT To select the image output on the HDMI OUT in the standby mode.  • When the STANDBY MODE is set to SAVING, the STANDBY OUTPUT menu can not be operated. |

# AUDIO menu

From the AUDIO menu, items shown in the table below can be performed. Select an item using the  $\blacktriangle/\blacktriangledown$  cursor buttons, and press the  $\blacktriangleright$  cursor button or the **ENTER** button to execute the item. Then perform it according to the following table.

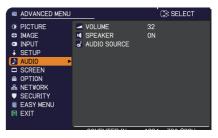

| Item         | Description                                                                                                    |
|--------------|----------------------------------------------------------------------------------------------------|
| VOLUME       | Using the ◀/▶ buttons adjusts the volume of the audio output.  Low ⇔ High                                                                                                    |
| SPEAKER      | Using the ▲/▼ buttons turns on/off the built-in speaker.  ON ⇔ OFF  When OFF is selected, the built-in speaker does not work.                                                                                                    |
|              | While the image signal from the input port chosen in step (1) is projected, the audio signal from the input port selected in step (2) is output to both the <b>AUDIO OUT</b> port and built-in speaker of this projector. However, the built-in speaker does not work when SPEAKER is set to OFF.                                                                                                    |
|              | CP-WU5505/CP-WX5505                                                                                                    |
|              | AUDIO SOURCE  AUDIO IN  COMPUTER IN  HOM 1 / MHL  HOM 2  HOBASET  VIDEO  LAN  EXIT  AUDIO SOURCE  AUDIO IN  AUDIO IN  COMPUTER IN  O  O  HOM 1 / MHL  O  O  O  RETURN  EXIT                                                                                                    |
| AUDIO SOURCE | <ul> <li>(1) Choose a picture input port using the ▲/▼ buttons.</li> <li>(2) Select an audio input port or the mute icon using the ◄/▶ buttons. The icons indicate the following;</li> </ul>                                                                                                    |
|              | No.1: <b>AUDIO IN1</b> port No.2: <b>AUDIO IN2</b> port No.3: <b>HDMI 1 / MHL</b> port No.4: <b>HDMI 2</b> port No.5: <b>HDBaseT</b> port No.6: <b>LAN</b> port ★ : mutes the sound                                                                                                    |
|              | <ul> <li>Audio input from port Nos.3 to 6 can only be selected by each of the picture input ports and AUDIO OUT STANDBY.</li> <li>C.C. (Closed Caption) is automatically activated when ⋈ is selected and an input signal containing C.C. is received. This function is available only when the signal is NTSC for VIDEO or COMPUTER IN, and when AUTO is selected for DISPLAY in the C.C. menu under the SCREEN menu (□81).</li> <li>For the setting of AUDIO OUT, refer to AUDIO OUT of STANDBY OUTPUT in the SETUP menu.</li> </ul> |

# SCREEN menu

From the SCREEN menu, items shown in the table below can be performed.

Select an item using the ▲/▼ cursor buttons, and press the ▶ cursor button or **ENTER** button to execute the item. Then perform it according to the following table.

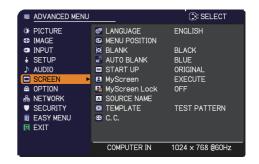

| Item          | Description                                                                                                    |
|---------------|----------------------------------------------------------------------------------------------------|
| LANGUAGE      | Using the ▲/▼/◀/▶ buttons switches the OSD (On Screen Display) language.                                                                                                    |
|               | ENGLISH ⇔ FRANÇAIS ⇔ DEUTSCH ⇔ ESPAÑOL<br>☐ ······ (shown in the LANGUAGE dialog) ······ ☐                                                                                                    |
|               | Press the <b>ENTER</b> or <b>-</b> € button to save the language setting.                                                                                                    |
| MENU POSITION | Using the ▲/▼/◄/▶ buttons adjusts the menu position. To quit the operation, press the <b>MENU</b> button on the remote control or keep no operation for about 10 seconds.                                                                                                    |
| BLANK         | Using the ▲/▼ buttons switches the mode for the blank screen. The blank screen is a screen for the temporarily blanking feature (□46). It is displayed by pressing the <b>BLANK</b> button on the remote control.                                                                                     |
|               | MyScreen ⇔ ORIGINAL ⇔ BLUE ⇔ WHITE ⇔ BLACK                                                                                                    |
|               | MyScreen: Screen can be registered by the MyScreen item (♣78).  ORIGINAL: Screen preset as the standard screen.  BLUE, WHITE, BLACK: Plain screens in each color.  • To avoid remaining as an afterimage, the MyScreen or ORIGINAL screen will change to the AUTO BLANK screen after several minutes. |

| Item       | Description                                                                                                    |
|------------|----------------------------------------------------------------------------------------------------|
| AUTO BLANK | Using the ▲/▼ buttons switches the mode for the AUTO BLANK screen.  BLUE ⇔ WHITE ⇔ BLACK  To avoid remaining as an afterimage, displayed image will change to the designated blank color screen by AUTO BLANK after several minutes at the following conditions.  - When MyScreen or ORIGINAL is displayed as BLANK screen.  - When start-up screen is displayed.                                                                                               |
| START UP   | Using the ▲/▼ buttons switches the mode for the start-up screen. The start-up screen is a screen displayed when no signal or an unsuitable signal is detected.  MyScreen ⇔ ORIGINAL ⇔ OFF  MyScreen : Screen can be registered by the MyScreen item (♠78).  ORIGINAL : Screen preset as the standard screen.  OFF : Plain black screen.  • To avoid remaining as an afterimage, the START UP screen will change to the AUTO BLANK screen after several minutes. |
|            | • When the ON is selected to the MyScreen PASSWORD item in the SECURITY menu (\$\omega\$97), the START UP is fixed to MyScreen.                                                                                                    |

| Item     | Description                                                                                                    |
|----------|----------------------------------------------------------------------------------------------------|
| MyScreen | This item allows you to capture an image for use as a MyScreen image which can be used as the BLANK screen and START UP screen. Display the image you want to capture before executing the following procedure.  (1) Selecting this item displays a dialog titled "MyScreen". It will ask you if you start capturing an image from the current screen.  Please wait for the target image to be displayed, and press the ENTER or → button when the image is displayed. The image will freeze and the frame for capturing will appear.  To stop performing, press the RESET button on the remote control.  (2) Using the ▲/▼/   Please move the frame to the position of the image which you want to use. The frame may not be able to be moved for some input signals.  To start registration, press the ENTER button on the remote control or INPUT button on the remote control or INPUT buttons at the same time on the control panel.  Registration may take several minutes.  When the registration is completed, the registered screen and the following message is displayed for several seconds:  "MyScreen registration is finished."  If the registration failed, the following message is displayed:  "A capturing error has occurred. Please try again."  *This function cannot be selected when the ON is selected to the MyScreen PASSWORD item in SECURITY menu (197).  *This function is unavailable for a signal from the LAN, HDMI 1/MHL, HDMI 2 or HDBaseT port. |

| Item          | Description                                                                                                    |
|---------------|----------------------------------------------------------------------------------------------------|
| MyScreen Lock | Using the ▲/▼ buttons turns on/off the MyScreen lock function.  ON ⇔ OFF  When the ON is selected, the item MyScreen is locked. Use this function for protecting the current MyScreen.  • This function cannot be selected when the ON is selected to the MyScreen PASSWORD item in SECURITY menu (□97).                                                                                                    |
| SOURCE NAME   | Each input port for this projector can have a name applied to it.  (1) Use the ▲/▼ buttons on the SCREEN menu to select SOURCE NAME and press the ▶ or ENTER button.  The SOURCE NAME menu will be displayed.  (2) Use the ▲/▼ buttons on the SOURCE NAME menu to select the port to be named and press the ▶ button. The SOURCE NAME dialog will be displayed.  Right side of the menu is blank until a name is specified.  CP-WU5505/CP-WX5505  CP-X5555  CP-X5555  CP-X5550  CP-X5550 |

| Item                       | Description                                                                                                    |
|----------------------------|----------------------------------------------------------------------------------------------------|
| SOURCE NAME<br>(continued) | (6) The current name will be displayed on the first line. Use the ▲/▼/◄/▶ buttons and the ENTER or -⑤ button to select and enter characters. To erase 1 character at one time, press the RESET button or press the ◀ and -⑥ button at the same time. Also if you move the cursor to DELETE or CLEAR ALL on screen and press the ENTER or -⑥ button, 1 character or all characters will be erased. The name can be a maximum of 16 characters.  (7) To change an already inserted character, press the ▲ button to move the cursor to the first line, and use the ◄/▶ buttons to move the cursor on the character to be changed.  After pressing the ENTER or -⑥ button, the character is selected. Then, follow the same procedure as described at the item (6) above.  (8) To finish entering text, move the cursor to the OK on screen and press the ▶, ENTER or -⑥ button. To revert to the previous name without saving changes, move the cursor to the CANCEL on screen and press the ◄, ENTER or -⑥ button. |
| TEMPLATE                   | Using the ▲/▼ cursor buttons switches the mode for the template screen.  Press the ▶ cursor (or the ENTER) button to display the selected template, and press the ◀ cursor button to close the displayed screen.  The last selected template is displayed when the MY BUTTON allocated to the TEMPLATE function is pressed (♠84).  TEST PATTERN ⇔ DOT-LINE1 ⇔ DOT-LINE2 ⇔ DOT-LINE3 ↔  STACK ⇔ MAP2 ⇔ MAP1 ⇔ CIRCLE2 ⇔ CIRCLE1 ⇔ DOT-LINE4  You can turn a map upside down and scroll it horizontally when MAP1 or MAP2 is selected. To invert or scroll the map, display the guidance by pressing the RESET button on the remote three seconds or more when MAP1 or MAP2 appears.                                                                                                    |

| Item                     | Description                                                                                                    |
|--------------------------|----------------------------------------------------------------------------------------------------|
|                          | The C.C. is the function that displays a transcript or dialog of the audio portion of a video, files or other presentation or other relevant sounds. It is required to have NTSC format video or 480i@60 format component video source supporting C.C. feature to utilize this function. It may not work properly, depending on equipment or signal source. In this case, please turn off the Closed Caption. |
|                          | DISPLAY                                                                                                    |
|                          | Select Closed Caption DISPLAY setting from following options using ▲/▼ buttons.                                                                                                    |
|                          | AUTO ⇔ ON ⇔ OFF  ↑———↑                                                                                                    |
|                          | AUTO: Closed Caption automatically appears when the input signal (C.C. compatible) from the port with the mute icon set at AUDIO SOURCE is selected.                                                                                                    |
|                          | ON: Closed Caption is on. OFF: Closed Caption is off.                                                                                                    |
| C.C.<br>(Closed Caption) | <ul> <li>The caption is not displayed when the OSD menu is active.</li> <li>The Closed Caption is the function to display the dialogue, narration, and / or sound effects of a television program or other video sources. The Closed Caption availability is depending upon broadcaster and/or content.</li> </ul>                                                                                            |
|                          | MODE                                                                                                    |
|                          | Select Closed Caption MODE setting from following options using<br>▲/▼ buttons.                                                                                                    |
|                          | CAPTIONS ⇔ TEXT                                                                                                    |
|                          | <ul> <li><u>CAPTIONS</u>: Display Closed Caption.</li> <li><u>TEXT</u>: Display Text data, which is for additional information such as news reports or a TV program guide. The information covers the entire screen. Not all of the C.C. program has Text information.</li> </ul>                                                                                                    |
|                          | CHANNEL                                                                                                    |
|                          | Select Closed Caption CHANNEL from following options using ▲/▼ buttons.                                                                                                    |
|                          | 1 ⇔ 2 ⇔ 3 ⇔ 4<br>↑                                                                                                    |
|                          | 1: Channel 1, primary channel / language                                                                                                    |
|                          | <u>2</u> : Channel 2                                                                                                    |
|                          | 3: Channel 3<br>4: Channel 4                                                                                                    |
|                          | The channel data may vary, depending on the content. Some channel might be used for secondary language or empty.                                                                                                    |

# **OPTION** menu

From the OPTION menu, items shown in the table below can be performed.

Select an item using the ▲/▼ cursor buttons, and press the ▶ cursor button or **ENTER** button to execute the item. Then perform it according to the following table.

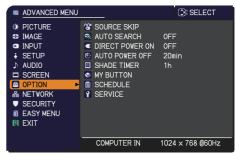

| Item        | Description                                                                                                    |
|-------------|----------------------------------------------------------------------------------------------------|
|             | The ports can be set to be ignored in searching by the AUTO SEARCH function ( panel.                                                                                                    |
|             | CP-WU5505/CP-WX5505                                                                                                    |
| SOURCE SKIP | SOURCE SKIP         SOURCE SKIP         SKIP         SOURCE SKIP         SKIP         SKIP <th< th=""></th<> |
|             | (1) Choose a picture input port using the ▲/▼ buttons.                                                                                                    |
|             | (2) Using the ◄/► buttons turns on/off the SOURCE SKIP function. NORMAL ⇔ SKIP                                                                                                    |
|             | The port that is set to SKIP will be ignored.                                                                                                    |
|             | <ul> <li>It is not possible to set SKIP to all ports at the same time.</li> <li>This setting is not valid when in the PbyP /PinP mode (447).</li> </ul>                                                                                                    |
|             | Using the ▲/▼ buttons turns on/off the automatic signal search function.                                                                                                    |
|             | ON ⇔ OFF                                                                                                    |
| AUTO SEARCH | When the ON is selected, detecting no signal automatically cycles through input ports in the following order. The search is started from the current port. Then when an input is found, the projector will stop searching and display the image.                                                                                                    |
|             | LAN ⇒ COMPUTER IN ⇒ HDMI 1 / MHL                                                                                                    |
|             | VIDEO ⇔ HDBaseT * ⇔ HDMI 2                                                                                                    |

<sup>\*</sup> CP-WU5505/CP-WX5505/CP-X5555 only

| Item               | Description                                                                                                    |
|--------------------|----------------------------------------------------------------------------------------------------|
|                    | Using the ▲/▼ buttons turns on/off the DIRECT POWER ON function.  ON ⇔ OFF                                                                                                    |
| DIRECT POWER<br>ON | When set to the ON, the lamp in projector will be automatically turned on without the usual procedure (□30), only when the projector is supplied with the power after the power was cut while the lamp was on.  • This function does not work as long as the power has been supplied to the projector while the lamp is off.  • After turning the lamp on by the DIRECT POWER ON function, if neither input nor operation is detected for about 30 minutes, the projector is turned off, even though the AUTO POWER OFF function (□below) is disabled.                                                                                                    |
| AUTO POWER<br>OFF  | Using the ▲/▼ buttons adjusts the time to count down to automatically turn the projector off.  Long (max. 99 minutes) ⇔ Short (min. 0 minute = DISABLE)  When the time is set to 0, the projector is not turned off automatically.  When the time is set to 1 to 99, and when the passed time with no-signal or an unsuitable signal reaches at the set time, the projector lamp will be turned off.  If one of the projector's buttons or the remote control buttons is pressed or one of the commands (except get commands) is transmitted to the CONTROL port during the corresponding time, projector will not be turned off.  Please refer to the section Turning off the power (□31). |
| SHADE TIMER        | Using the ▲/▼ buttons sets the time from closing the lens shade to automatically turning the projector off.  1h ⇔ 3h ⇔ 6h  1 → 1 → 1 → 1 → 1 → 1 → 1 → 1 → 1 → 1                                                                                                    |

| <ul> <li>(1 to 2) on the remote control (□7).</li> <li>(1) Use the ▲/▼ buttons on the MY BUTTON menu to select a button from MY BUTTON - 1 to 4 and press the ▶ or ENTER button to display the MY BUTTON setup dialog.</li> <li>(2) Then using the ▲/▼/◄/▶ buttons sets one of the following functions to the chosen button. Press the ENTER or ⊕ button to save the setting.</li> <li>MY IMAGE: Displays the MY IMAGE menu.(□5. My Image)</li> </ul>                                                                                                    | Item | Description                                                                                                    |
|----------------------------------------------------------------------------------------------------|------|----------------------------------------------------------------------------------------------------|
| MESSENGER: Turns the messenger text displayed on the screen on/off (□6. Messenger Function in the Network Guide).  When there is no transferred text data to display, the message "NO MESSENGER DATA" appears.  SHADE: Turns the lens shade closed and opened.  PbyP / PinP SWAP: Swaps the picture on the right with one on the left in the PbyP mode. Swaps the primary picture and the secondary picture in the PinP mode. (□50)  PinP POSITION: Toggles the PinP position.  ACCENTUALIZER: Turns on/off the ACCENTUALIZER dialog (□59).  INFORMATION: Displays SYSTEM_INFORMATION → INPUT_INFORMATION (□94) → NETWORK_INFORMATION.  MY MEMORY: Loads one of adjustment data stored (□59).  When more than one data are saved, the adjustment changes every time the MY BUTTON is pressed.  When no data is saved in memory, the dialog "No saved data" appears.  When the current adjustment is not saved to memory, the dialog as shown in the right appears.  If you want to keep the current adjustment, please press the ▶ button to exit. Otherwise loading a data will overwrite the current adjusted condition.  ACTIVE IRIS: Changes the active iris mode (□57).  PICTURE MODE: Changes the PICTURE MODE (□57).  FILTER RESET: Displays the filter time reset confirmation dialogue (□70). |      | This item is to assign one of the following functions to MY BUTTON (1 to 2) on the remote control (□7).  (1) Use the ▲/▼ buttons on the MY BUTTON menu to select a button from MY BUTTON - 1 to 4 and press the ▶ or ENTER button to display the MY BUTTON setup dialog.  (2) Then using the ▲/▼/◄/▶ buttons sets one of the following functions to the chosen button. Press the ENTER or -⑤ button to save the setting.  MY IMAGE: Displays the MY IMAGE menu.(□5. My Image Function in the Network Guide)  MESSENGER: Turns the messenger text displayed on the screen on/off (□6. Messenger Function in the Network Guide).  When there is no transferred text data to display, the message "NO MESSENGER DATA" appears.  SHADE: Turns the lens shade closed and opened.  PbyP / PinP SWAP: Swaps the picture on the right with one on the left in the PbyP mode. Swaps the primary picture and the secondary picture in the PinP mode. (□50)  PinP POSITION: Toggles the PinP position.  ACCENTUALIZER: Turns on/off the ACCENTUALIZER dialog (□59).  HDCR: Turns on/off the HDCR dialog (□59).  INFORMATION: Displays SYSTEM_INFORMATION → INPUT_INFORMATION: Displays SYSTEM_INFORMATION.  MY MEMORY: Loads one of adjustment data stored (□59).  When more than one data are saved, the adjustment changes every time the MY BUTTON is pressed.  When no data is saved in memory, the dialog "No saved data" appears.  If you want to keep the current adjustment, please press the ▶ button to exit. Otherwise loading a data will overwrite the current adjusted condition.  ACTIVE IRIS: Changes the active iris mode (□57).  PICTURE MODE: Changes the PICTURE MODE (□57).  FILTER RESET: Displays the filter time reset confirmation dialogue (□70).  TEMPLATE: Makes the template pattern selected to the TEMPLATE item (□80) appear or disappear. |

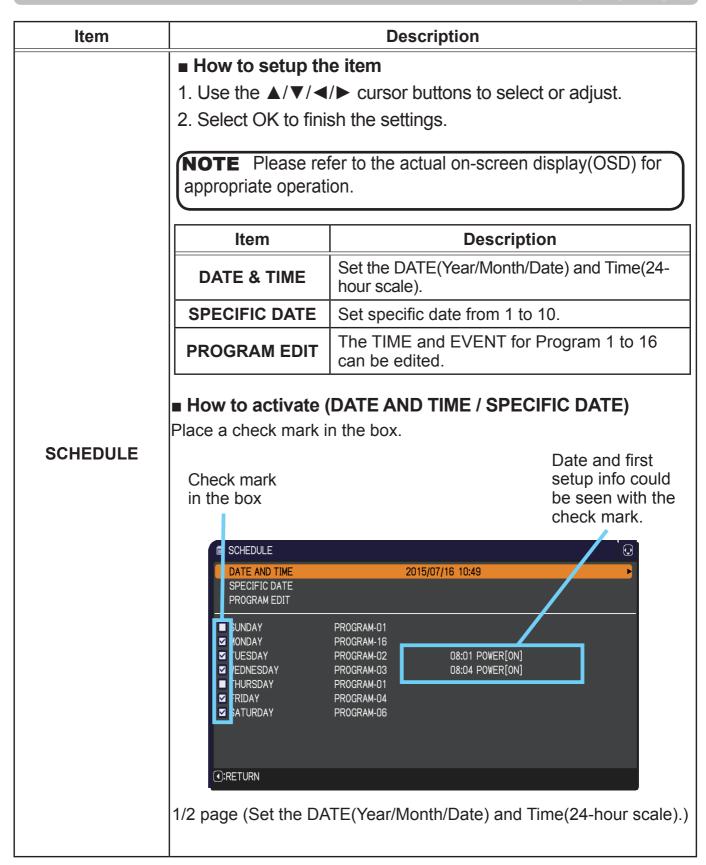

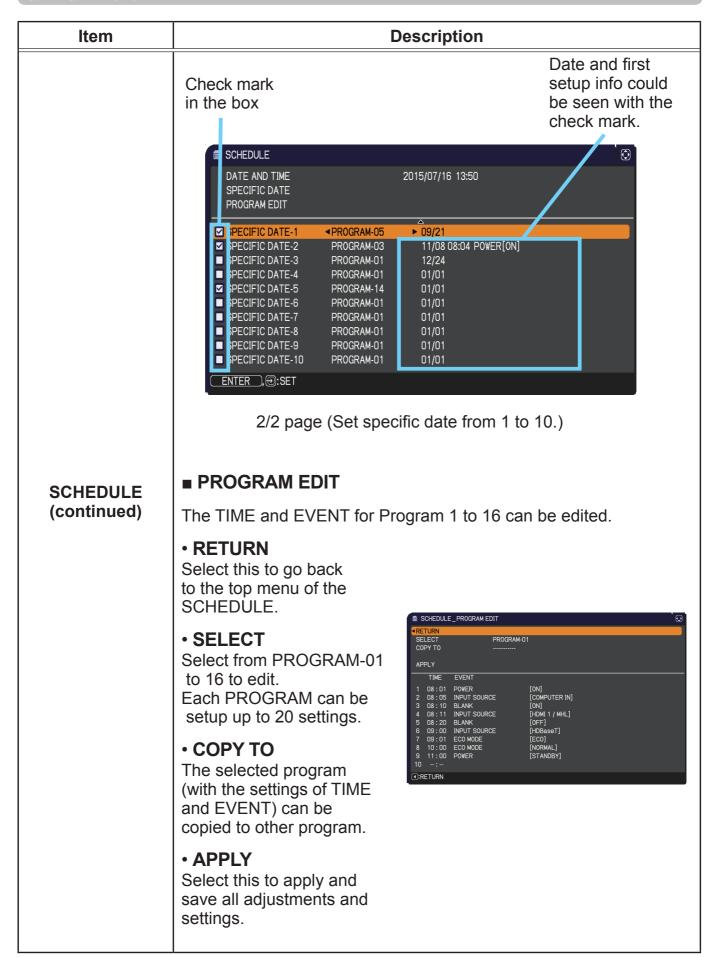

| Item                    | Description                                                                                                    |  |  |
|-------------------------|----------------------------------------------------------------------------------------------------|--|--|
|                         | ■ How to edit the selected PROGRAM                                                                                                    |  |  |
|                         | <ol> <li>Select from 1 to 20 events.</li> <li>Use the ▲/▼ cursor buttons to select.</li> <li>Press ► cursor button to set the TIME and EVENT.</li> </ol>                                                                        |  |  |
|                         | 2. Use the <pre> 2. Use the <pre></pre></pre>                                                                                                    |  |  |
|                         | 3. Use the ▲/▼ cursor buttons to adjust.    1                                                                                                    |  |  |
| SCHEDULE<br>(continued) | EVENT can be selected as listed below.  POWER - ON, STANDBY  INPUT SOURCE - "input source" channel  MY IMAGE - IMAGE-1 to 4, IMAGE OFF  MESSENGER - TEXT-1 to 12, TEXT OFF  ECO MODE - NORMAL, ECO  BLANK - ON, OFF             |  |  |
|                         | RETURN SELECT PROGRAM-D1 COPY TO                                                                                                    |  |  |
|                         | 4. Press ► cursor button to finish the settings.                                                                                                    |  |  |
|                         | 5. Select APPLY to save the settings.                                                                                                    |  |  |
|                         | <ul> <li>NOTE • Please refer to the actual on-screen display(OSD) for appropriate operation.</li> <li>• When the STANDBY MODE is set to SAVING, SCHEDULE function (Ex:POWER-ON) at STANBY MODE will not be operated.</li> </ul> |  |  |

| Item    | Description                                                                                                    |
|---------|----------------------------------------------------------------------------------------------------|
|         | Selecting this item displays the SERVICE menu.  Select an item using the ▲/▼ buttons, and press the ▶ button or the ENTER button on the remote control to execute the item.  **REMOTE RECEIV.**  **REMOTE RECEIV.**  **REMOTE REC |
|         | Using the ▲/▼ buttons switches the rotation speed of the cooling fans. If the projector is used at an altitude of about 1600 m or higher, select HIGH. Otherwise, select NORMAL. Note that the projector is noisier when the HIGH is selected.  HIGH ⇔ NORMAL                                                                                                    |
| SERVICE | AUTO ADJUST  Using the ▲/▼ buttons to select one of the mode. When the DISABLE is selected, the automatic adjustment feature is disabled.  FINE ⇔ FAST ⇔ DISABLE                                                                                                    |
|         | FINE: Finer tuning including H.SIZE adjustment.  FAST: Faster tuning, setting H.SIZE to prearranged data for the input signal.                                                                                                    |
|         | Depending on conditions, such as input image, signal cable to the projector, environment around the projector, etc., the automatic adjustment may not work correctly. In such a case, please choose DISABLE to disable the automatic adjustment, and make adjustment manually.                                                                                                    |
|         | GHOST * Adjust the settings using the ▲/▼ buttons to eliminate ghosting.                                                                                                    |

<sup>\*</sup> CP-WX5505/CP-WX5500/CP-X5555/CP-X5550 only

| Item                   | Description                                                                                                    |
|------------------------|----------------------------------------------------------------------------------------------------|
| SERVICE<br>(continued) | New Correction                                                                                                    |
|                        |                                                                                                    |
|                        | the projector is controlled by a remote control irrespective of the ID setting.  • Available only in optional remote control. |

<sup>\*</sup> CP-WU5505/CP-WX5505/CP-X5555 only

| Item        |               | Description                                                                                                    |
|-------------|---------------|----------------------------------------------------------------------------------------------------|
| Item        | COMMUNICATION | Selecting this item displays COMMUNICATION menu. In this menu, you can configure the serial communication settings of the projector using the CONTROL port.  Service_communication  COMMUNICATION  COMMUNICATION  SERVICE_COMMUNICATION  COMMUNICATION TYPE  SERVICE_STRAIN SISSION METHOD  RESPONSE LIMIT TIME  STACK  O'RETURN                                                                                                    |
|             |               | <ul> <li>Select an item using the cursor buttons ▲/▼. Then pressing the ▶ button opens the submenu for the setting item you selected. Or, pressing the ◀ button instead of the ▶ button makes the menu back to the previous one without changing the setup. Each submenu can be operated as described above.</li> <li>When COMMUNICATION TYPE (□below) is set to OFF, the other items except STACK in COMMUNICATION menu are invalid.</li> <li>For the function of serial communication, refer to the Network Guide.</li> </ul>                                                                                                    |
| SERVICE     |               | COMMUNICATION TYPE                                                                                                    |
| (continued) |               | Select the communication type for transmission via the <b>CONTROL</b> port.                                                                                                    |
|             |               | NETWORK BRIDGE (WIRELESS)  \$\partial price (WIRED)   \$\partial price (WIRED)    \$\partial price (WIRED)    \$\partial price (WIRED)    \$\partial price (WIRED)    \$\partial price (WIRED)    \$\partial price (WIRED)    \$\partial price (WIRED)    \$\partial price (WIRED)    \$\partial price (WIRED)     \$\partial price (WIRED)     \$\partial price (WIRED)     \$\partial price (WIRED)     \$\partial price (WIRED)     \$\partial price (WIRED)     \$\partial price (WIRED)     \$\partial price (WIRED)     \$\partial price (WIRED)     \$\partial price (WIRED)     \$\partial price |
|             |               | NETWORK BRIDGE: Select this type, if it is required to control an external device as a network terminal, via this projector from the computer. Select WIRELESS or WIRED as your network connection mode.  The CONTROL port does not accept RS-232C commands ( 17. Network Bridge Function in the Network Guide).                                                                                                    |
|             |               | OFF: Select this mode to receive RS-232C commands using the CONTROL port.  • OFF is selected as the default setting.  • When you select the NETWORK BRIDGE, check the item, TRANSMISSION METHOD (□91).  • When NETWORK BRIDGE is selected, RS-232C menu of CONTROL TERMINAL cannot be set. The                                                                                                    |
|             |               | setting of RS-232C is forcibly set to CONTROL.                                                                                                    |

| Item        |               | Description                                                                                                    |
|-------------|---------------|----------------------------------------------------------------------------------------------------|
|             |               | SERIAL SETTINGS Select the serial communication condition for the CONTROL port.                                                                                                |
|             |               | BAUD RATE<br>4800bps ⇔ 9600bps ⇔ 19200bps ⇔ 38400bps                                                                                                    |
|             |               | PARITY NONE ⇔ ODD ⇔ EVEN  ↑                                                                                                    |
|             |               | • The BAUD RATE is fixed to 19200bps and PARITY is fixed NONE when the COMMUNICATION TYPE is set to OFF (490).                                                                 |
| SERVICE     | COMMUNICATION | TRANSMISSION METHOD                                                                                                    |
| (continued) | (continued)   | Select the transmission method for communication by the NETWORK BRIDGE from the <b>CONTROL</b> port.                                                                           |
|             |               | HALF-DUPLEX ⇔ FULL-DUPLEX                                                                                                    |
|             |               | HALF-DUPLEX: This method lets the projector make two way communication, but only one direction, either transmitting or receiving data, is allowed at a time.                   |
|             |               | <u>FULL-DUPLEX</u> : This method lets the projector make two way communication, transmitting and receiving data at the same time.                                              |
|             |               | <ul> <li>HALF-DUPLEX is selected as the default setting.</li> <li>If you select HALF-DUPLEX, check the setting of the item RESPONSE LIMIT TIME (\$\subseteq\$92\$).</li> </ul> |

| Item                   |                              | Description                                                                                                    |
|------------------------|------------------------------|----------------------------------------------------------------------------------------------------|
| SERVICE<br>(continued) | COMMUNICATION<br>(continued) | RESPONSE LIMIT TIME  Select the time period to wait for receiving response data from other device communicating by the NETWORK BRIDGE and the HALF-DUPLEX through the CONTROL port.  OFF \( \Display \text{ 1s } \Leftrigorday \text{ 2s } \Leftrigorday \text{ 3s} \qquad \text{ 1s }  conditions and other the responses from the device that the projector sends data to. In this mode, the projector can send out data from the computer continuously.  1s /2s /3s: Select the time period to keep the projector waiting for response from the device that the projector sends data to. While waiting the response, the projector does not send out any data from the CONTROL port.  • This menu is available only when the NETWORK BRIDGE is selected for the COMMUNICATION TYPE and the HALF-DUPLEX is selected for the TRANSMISSION METHOD (\Pig1).  • OFF is selected as the default setting. |
|                        |                              | STACK Selecting this item displays the STACK menu. For more information, please see Instant Stack Guide.  • When STACK MODE is set to MAIN or SUB, the other items in COMMUNICATION menu are invalid.  • When STACK MODE is set to MAIN or SUB, RS-232C menu of CONTROL TERMINAL cannot be set. The setting of RS-232C is forcibly set to CONTROL.                                                                                                    |

| Item                   |                        | Description                                                                                                    |
|------------------------|------------------------|----------------------------------------------------------------------------------------------------|
|                        |                        | WIRED NETWORK Selects whether to use LAN or HDBaseT port. LAN ⇔ HDBaseT  NOTE • Only either LAN or HDBaseT port can be used for the connection to the network. Switch it according to the environment.                                                                                                    |
| SERVICE<br>(continued) | CONTROL<br>TERMINAL *  | RS-232C Selects whether to use CONTROL or HDBaseT port.  CONTROL ⇔ HDBaseT  NOTE • Only either CONTROL or HDBaseT port can be used for the RS-232C connection. Switch it according to the environment.                                                                                                    |
|                        | HDMI OUT<br>RESOLUTION | Selects the device to refer to the resolution information of HDMI output.  EXTERNAL DEVICE ⇔ PROJECTOR  • When EXTERNAL DEVICE is selected, the resolution of the signal input to the projector and signal output from the projector may be restricted by the maximum resolution of the connected device such as projector or monitor.  • When PROJECTOR is selected, the image from the device connected to HDMI OUT may not be displayed normally. |

<sup>\*</sup> CP-WU5505/CP-WX5505/CP-X5555 only (continued on next page)

| Item                   | Description                                                                                                    |
|------------------------|----------------------------------------------------------------------------------------------------|
|                        | INFORMATION Selecting this item displays a dialog titled "INPUT_INFORMATION". It shows the information about the current input.                                                                                                    |
|                        | O INPUT_INFORMATION  COMPUTER IN  1024 x 758 B60Hz FRAME LOCK  O:RETURN  O:RETURN  O: |
| SERVICE<br>(continued) | <ul> <li>The "FRAME LOCK" message on the dialog means the frame lock function is working.</li> <li>This item cannot be selected for no signal and sync out.</li> <li>When the MY TEXT DISPLAY is set to ON, the MY TEXT is displayed together with the input information in the INPUT_INFORMATION box (\$\sum 101\$).</li> </ul>                                                                                                    |
|                        | FACTORY RESET  Selecting OK using the ▶ button performs this function. By this function, all the items in all of menus will collectively return to the initial setting. Note that the items LAMP TIME, FILTER TIME, LANGUAGE, AUTO BLANK, FILTER MESSAGE, STANDBY MODE, COMMUNICATION, NETWORK and SECURITY settings are not reset.  CANCEL ⇒ OK                                                                                                    |

# NETWORK menu

See the **Network Guide** for details of NETWORK operation.

Remember that incorrect network settings on this projector may cause trouble on the network. Be sure to consult with your network administrator before connecting to an existing access point on your network.

### SECURITY menu

This projector is equipped with security functions. From the SECURITY menu, items shown in the table below can be performed.

To use SECURITY menu: User registration is required before using the security functions.

#### Enter to the SECURITY menu

- 1. Press the ▶ button. The ENTER PASSWORD box will be displayed.
- 2. Use the ▲/▼/◄/▶ buttons to enter the registered password. The factory default password is as follows.

**CP-WU5500/CP-WU5505**: 2905 **CP-WX5500/CP-WX5505**: 1205 **CP-X5550/CP-X5555**: 2805

This password can be changed (□below). Move the cursor to the right side of the ENTER PASSWORD box and press the ▶ button to display the SECURITY menu.

- It is strongly recommended the factory default password to be changed as soon as possible.
- If an incorrect password is input, the ENTER PASSWORD box will be displayed again. If incorrect password is input 3 times, the projector will turn off. Afterwards the projector will turn off every time.

projector will turn off. Afterwards the projector will turn off every time an incorrect password is input.

3. Items shown in the table below can be performed.

#### If you have forgotten your password

- (1) While the ENTER PASSWORD box is displayed, press and hold the **RESET** button on the remote control for about 3 seconds or press and hold the **INPUT** button for 3 seconds while pressing the ▶ button on the projector.
- (2) The 10 digit Inquiring Code will be displayed. Contact your dealer with the 10 digit Inquiring Code. Your password will be sent after your user registration information is confirmed.
- If there is no key input for about 55 seconds while the Inquiring Code is displayed, the menu will close. If necessary, repeat the process from (1).

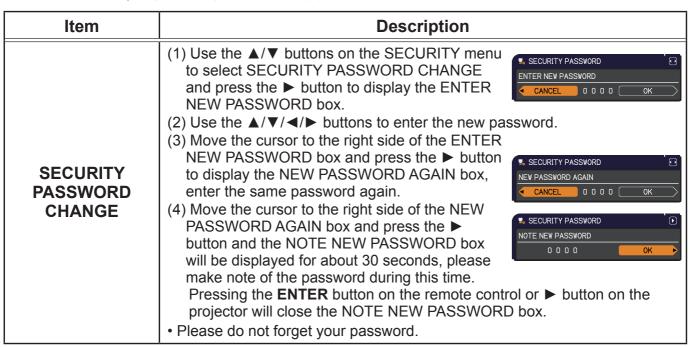

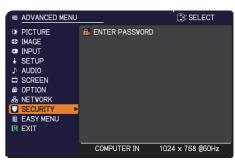

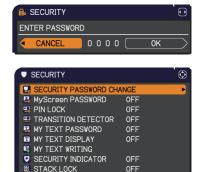

**■:RETURN**

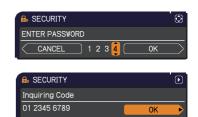

| Item                 | Description                                                                                                    |  |  |
|----------------------|----------------------------------------------------------------------------------------------------|--|--|
|                      | The MyScreen PASSWORD function can be used to prohibit access to the MyScreen function and prevent the currently registered MyScreen image from being overwritten.                                                                                                    |  |  |
| MyScreen<br>PASSWORD | 1 Turning on the MyScreen PASSWORD  1-1 Use the ▲/▼ buttons on the SECURITY menu to select MyScreen PASSWORD and press the button to display the MyScreen PASSWORD on/ off menu.  1-2 Use the ▲/▼ buttons on the MyScreen PASSWORD on/ off menu.  1-2 Use the ▲/▼ buttons on the MyScreen PASSWORD on/ off menu to select ON. The ENTER NEW PASSWORD box (small) will be displayed.  1-3 Use the ▲/▼/◀/▶ buttons to enter the password. Move the cursor to the right side of the ENTER NEW PASSWORD box (small) and press the ▶ button to display the NEW PASSWORD AGAIN box, enter the same PASSWORD again.  1-4 Move the cursor to the right side of the NEW PASSWORD box for about 30 seconds, please make note of the password during this time.  Pressing the ENTER button on the remote control or ▶ button on the projector will return to MyScreen PASSWORD on/off menu.  When a password is set for MyScreen:  • The MyScreen registration function (and menu) will be unavailable.  • The START UP setting will be locked on MyScreen (and the menu will be unavailable).  Turning the MyScreen PASSWORD off will allow normal operation of these functions.  • Please do not forget your MyScreen PASSWORD. |  |  |
|                      | 2-1 Follow the procedure in 1-1 to display the MyScreen PASSWORD on/off menu.  2-2 Select OFF to display the ENTER PASSWORD box (large). Enter the registered password and the screen will return to the MyScreen PASSWORD on/off menu.  If an incorrect PASSWORD is input, the menu will close. If necessary, repeat the process from 2-1.                                                                                                    |  |  |
|                      | <ul> <li>3 If you have forgotten your password</li> <li>3-1 Follow the procedure in 1-1 to display the MyScreen PASSWORD on/off menu.</li> <li>3-2 Select OFF to display the ENTER PASSWORD box (large). The 10 digit Inquiring Code will be displayed inside the box.</li> <li>3-3 Contact your dealer with the 10 digit Inquiring Code. Your password will be sent after your user registration information is confirmed.</li> </ul>                                                                                                    |  |  |

| Item     | Description                                                                                                    |  |  |
|----------|----------------------------------------------------------------------------------------------------|--|--|
|          | PIN LOCK is a function which prevents the projector from being used unless a registered Code is input.                                                                                                    |  |  |
| PIN LOCK | 1 Turning on the PIN LOCK  1-1 Use the ▲/▼ buttons on the SECURITY menu to select PIN LOCK and press the ▶ button or the ENTER button to display the PIN LOCK on/off menu.  1-2 Use the ▲/▼ buttons on the PIN LOCK on/off menu to select ON and the Enter PIN Code box will be displayed.  1-3 Input a 4 part PIN code using the ▲/▼/ ◀/▶ or INPUT button.  The PIN Code again box will appear. Reenter the same PIN code. This will complete the PIN code registration.  • If there is no key input for about 55 seconds while the Enter PIN Code box or the PIN Code again box is displayed, the menu will close. If necessary, repeat the process from 1-1.  Afterwards, anytime the projector is restarted after AC power is turned off the Enter PIN Code box will be displayed. Enter the registered PIN code. If an incorrect PIN code is input, the Enter PIN code box will be displayed again. If an incorrect PIN code is input 3 times, the projector will turn off. Afterwards the projector will turn off every time an incorrect PIN code is input. The projector will aso turn off if there is no key input for about 5 minutes while the Enter PIN code box is displayed.  This function will activate only when the projector is started after AC power is turned off.  • Please do not forget your PIN code.  2 Turning off the PIN LOCK  2-1 Follow the procedure in 1-1 to display the PIN LOCK on/off menu.  2-2 Use the ▲/▼ buttons to select OFF and the Enter PIN Code box will be displayed.  Enter the registered PIN code to turn the PIN LOCK function off.  If an incorrect PIN code is input 3 times, the projector will turn off. |  |  |
|          | 3 If you have forgotten your PIN code 3-1 While the Enter PIN code box is displayed, press and hold the RESET button for three seconds or press and hold the INPUT button for 3 seconds while pressing the ▶ button on the projector.  The 10 digit Inquiring Code will be displayed.  • If there is no key input for about 5 minutes while the Inquiring Code is displayed, the projector will turn off.  3-2 Contact your dealer with the 10 digit Inquiring Code. Your PIN code will                                                                                                    |  |  |
|          | be sent after your user registration information is confirmed.                                                                                                    |  |  |

#### Item Description If this function is set to ON and the vertical angle of the projector or the INSTALLATION setting is different from the previous recorded setting, the TRANSITION DETECTOR ON alarm will be displayed and the input signal will not be displayed. To display the signal again, set this function OFF. After about 5 minutes of displaying the TRANSITION DETECTOR ON alarm, the lamp will turn off. 1 Turning on the TRANSITION DETECTOR 1-1 Use the ▲/▼ buttons on the SECURITY menu to TRANSITION DETECTOR select TRANSITION DETECTOR and press the ▶ or the **ENTER** button to display the TRANSITION **1**:RFTURN , **(**EXIT DETECTOR on/off menu. 1-2 Use the ▲/▼ buttons on the TRANSITION DETECTOR on/off menu to select ON. TRANSITION DETECTOR ENTER NEW PASSWORD Selecting ON will save the setting of the 0000( current angle and the INSTALLATION setting. The ENTER NEW PASSWORD box (small) **ENTER NEW PASSWORD** box (small) will be displayed. 1-3 Use the ▲/▼/◄/▶ buttons to enter a password. Move the cursor to the right side of the ENTER NEW PASSWORD box (small) TRANSITION DETECTOR NEW PASSWORD AGAIN and press the ▶ button to display the NEW PASSWORD AGAIN box, enter the same password again. TRANSITION DETECTOR **TRANSITION** 1-4 Move the cursor to the right side of the NOTE NEW PASSWORD **DETECTOR** NEW PASSWORD AGAIN box and press 0 0 0 0 the ▶ button to display the NOTE NEW PASSWORD box for about 30 seconds, please make note of the password during this time. Pressing the **ENTER** button on the remote control or the **▶** button on the projector will return to the TRANSITION DETECTOR on/off menu. • Please do not forget your TRANSITION DETECTOR password. • This function will activate only when the projector is started after turning off the AC power. • This feature may not function properly if the projector is not in a stable position when ON is selected. 2 Turning off the TRANSITION DETECTOR 2-1 Follow the procedure in 1-1 to display the TRANSITION DETECTOR on/off menu. 2-2 Select OFF to display the ENTER TRANSITION DETECTOR PASSWORD box (large). Enter the registered ENTER PASSWORD password and the screen will return to the 01 2345 6789 TRANSITION DETECTOR on/off menu. **ENTER PASSWORD box** If an incorrect password is input, the menu will (large) close. If necessary, repeat the process from 2-1. 3 If you have forgotten your password 3-1 Follow the procedure in 1-1 to display the TRANSITION DETECTOR on/off menu. 3-2 Select OFF to display the ENTER PASSWORD box (large). The 10 digit Inquiring Code will be displayed inside the box. 3-3 Contact your dealer with the 10 digit Inquiring Code. Your password will be sent after your user registration information is confirmed.

| Item                | Description                                                                                                    |
|---------------------|----------------------------------------------------------------------------------------------------|
|                     | The MY TEXT PASSWORD function can prevent the MY TEXT from being overwritten. When the password is set for the MY TEXT;  • The MY TEXT DISPLAY menu will be unavailable, which can prohibit changing the DISPLAY setting.  • The MY TEXT WRITING menu will be unavailable, which can prevent the MY TEXT from being overwritten.                                                                                                    |
| MY TEXT<br>PASSWORD | 1 Turning on the MY TEXT PASSWORD  1-1 Use the ▲/▼ buttons on the SECURITY menu to select the MY TEXT PASSWORD and press the ▶ button to display the MY TEXT PASSWORD on/off menu.  1-2 Use the ▲/▼ buttons on the MY TEXT PASSWORD on/off menu to select ON. The ENTER NEW PASSWORD box (small) will be displayed.  1-3 Use the ▲/▼/◄/▶ buttons to enter the password. Move the cursor to the right side of the ENTER NEW PASSWORD box (small) and press the ▶ button to display the NEW PASSWORD AGAIN box, and then enter the same password again.  1-4 Move the cursor to the right side of the NEW PASSWORD AGAIN box and press ▶ button to display the NOTE NEW PASSWORD box for about 30 seconds, then please make note of the password during this time.  Pressing the ENTER button on the remote control or ▶ button on the projector will return to the MY TEXT PASSWORD on/off menu. |
|                     | 2-1 Follow the procedure in 1-1 to display the MY TEXT PASSWORD on/off menu. 2-2 Select OFF to display the ENTER PASSWORD box (large). Enter the registered password and the screen will return to the MY TEXT PASSWORD on/off menu.  If an incorrect password is input, the menu will close.  If necessary, repeat the process from 2-1                                                                                                    |
|                     | <ul> <li>3 If you have forgotten your password</li> <li>3-1 Follow the procedure in 1-1 to display the MY TEXT PASSWORD on/off menu.</li> <li>3-2 Select OFF to display the ENTER PASSWORD box (large). The 10 digit inquiring code will be displayed inside the box.</li> <li>3-3 Contact your dealer with the 10 digit inquiring code. Your password will be sent after your user registration information is confirmed.</li> </ul>                                                                                                    |

| Item               | Description                                                                                                    |
|--------------------|----------------------------------------------------------------------------------------------------|
| MY TEXT<br>DISPLAY | (1) Use the ▲/▼ buttons on the SECURITY menu to select the MY TEXT DISPLAY and press the ▶ or ENTER button to display the MY TEXT DISPLAY on/off menu.  (2) Use the ▲/▼ buttons on the MY TEXT DISPLAY on/off menu to select on or off.  ON ⇔ OFF  When it is set ON, the MY TEXT will be displayed on the START UP screen and the INPUT_INFORMATION when the INFORMATION on the SERVICE menu is chosen.  • This function is available only when the MY TEXT                                                                                                    |
|                    | PASSWORD function is set to the OFF.    ○ RETURN  ○ RETURN  ○ RET |
| MY TEXT<br>WRITING | (1) Use the ▲/▼ buttons on the SECURITY menu to select the MY TEXT WRITING and press the ▶ button. The MY TEXT WRITING dialog will be displayed.  (2) The current MY TEXT will be displayed on the first 3 lines. If not yet written, the lines will be blank.  Use the ▲/▼/▲/▶ buttons and the ENTER or ← button to select and enter characters. To erase 1 character at one time, press the RESET button or press the Վ and ← button at the same time. Also if you move the cursor to DELETE or CLEAR ALL on screen and press the ENTER or ← button, 1 character or all characters will be erased. The MY TEXT can be input up to 24 characters on each line.  (3) To change an already inserted character, press the ▲/▼ button to move the cursor to one of the first 3 lines, and use the ◄/▶ buttons to move the cursor on the character to be changed.  After pressing the ENTER or ← button, the character is selected. Then, follow the same procedure as described at the item (2) above.  (4) To finish entering text, move the cursor to the OK on screen and press the ▶, ENTER or ← button. To revert to the previous MY TEXT without saving changes, move the cursor to the CANCEL on screen and press the ◄, ENTER or ← button.  • The MY TEXT WRITING function is available only when the MY TEXT PASSWORD function is set to OFF.                                                                                                    |

## SECURITY menu

| Item                  | Description                                                                                                    |
|-----------------------|----------------------------------------------------------------------------------------------------|
| SECURITY<br>INDICATOR | Selecting this item displays the SECURITY INDICATOR dialog. Use the ▲/▼ buttons to select ON or OFF.                                                       |
|                       | ON ⇔ OFF                                                                                                    |
|                       | When ON is selected while PIN LOCK or TRANSITION DETECTOR is ON, the <b>SECURITY</b> indicator blinks in yellow in the standby mode (\$\subseteq\$98, 99). |
| STACK LOCK            | Selecting this item displays the STACK LOCK dialog. For more information, please see <b>Instant Stack Guide</b> .                                          |

# Maintenance

## Replacing the lamp

A lamp has finite product life. Using the lamp for long periods of time could cause the pictures darker or the color tone poor. Note that each lamp has a different lifetime, and some may burst or burn out soon after you start using them.

Preparation of a new lamp and early replacement are recommended. To prepare a new lamp, make contact with your dealer and tell the lamp type number.

Type number: DT01931

## Replacing the lamp

- Turn the projector off, and unplug the power cord. Allow the projector to cool for at least 45 minutes.
- Prepare a new lamp. If the projector is mounted with 2 specified mounting accessories, or if the lamp has broken, also ask the dealer to replace the lamp.

In case of replacement by yourself, follow the following procedure.

- 3. Loosen the screw (marked by arrow) of the lamp cover and then slide down and lift the lamp cover to remove it.
- Loosen the 3 screws (marked by arrow) of the lamp, and slowly pull the lamp out by the handles. Never loosen any other screws.
- Insert the new lamp, and retighten firmly the 3 screws of the lamp that are loosened in the previous process to lock it in place.
- While putting the interlocking parts of the lamp cover and the projector together, slide the lamp cover back in place. Then firmly fasten the screw of the lamp cover.
- Turn the projector on and reset the lamp time using the • LAMP TIME item in the SETUP menu.
  - (1) Press the **MENU** button to display a menu.
  - (2) Point at the ADVANCED MENU in the menu using the ▼/▲ button, then press the ▶ button.
  - (3) Point at the SETUP in the left column of the menu using the ▼/▲button, then press the ▶ button.
  - (4) Point at the LAMP & FILTER using the ▼/ ▲ button, then press the ▶ button.
  - (5) Point at the LAMP TIME using the ▼/▲ button, then press the ▶ button. A dialog will appear.
  - (6) Press the ▶ button to select "OK" on the dialog. It performs resetting the lamp time.

**△ CAUTION** ► Do not touch the interior of the projector, while the lamp is taken out.

**NOTE** • Please reset the lamp time only when you have replaced the lamp, for a suitable indication about the lamp.

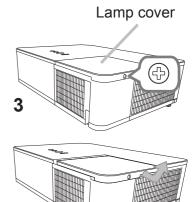

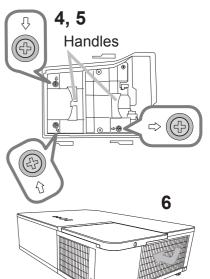

## Replacing the lamp (continued)

# Lamp warning

A HIGH VOLTAGE

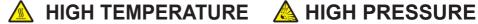

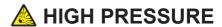

**△WARNING** ► The projector uses a high-pressure mercury glass lamp. The lamp can break with a loud bang, or burn out, if jolted or scratched, handled while hot, or worn over time. Note that each lamp has a different lifetime, and some may burst or burn out soon after you start using them. In addition, if the bulb bursts, it is possible for shards of glass to fly into the lamp housing, and for gas containing mercury and dust containing fine particles of glass to escape from the projector's vent holes.

- ▶ About disposal of a lamp: This product contains a mercury lamp; do not put it in a trash. Dispose of it in accordance with environmental laws.
- For lamp recycling, go to www.lamprecycle.org (in the US).
- For product disposal, consult your local government agency or <u>www.eiae.org</u> (in the US) or <u>www.epsc.ca</u> (in Canada).

For more information, call your dealer.

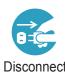

the plug from the power outlet

- If the lamp should break (it will make a loud bang when it does), unplug the power cord from the outlet, and make sure to request a replacement lamp from your local dealer. Note that shards of glass could damage the projector's internals, or cause injury during handling, so please do not try to clean the projector or replace the lamp yourself.
- If the lamp should break (it will make a loud bang when it does), ventilate the Disconnect room well, and make sure not to inhale the gas or fine particles that come out from the projector's vent holes, and not to get them into your eyes or mouth.
  - Before replacing the lamp, turn the projector off and unplug the power cord, then wait at least 45 minutes for the lamp to cool sufficiently. Handling the lamp while hot can cause burns, as well as damaging the lamp.
  - Never unscrew except the appointed (marked by an arrow) screws.

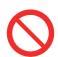

- Do not open the lamp cover while the projector is suspended from a ceiling. This is dangerous, since if the lamp's bulb has broken, the shards will fall out when the cover is opened. In addition, working in high places is dangerous, so ask your local dealer to have the lamp replaced even if the bulb is not broken.
- Do not use the projector with the lamp cover removed. At the lamp replacing, make sure that the screws are screwed in firmly. Loose screws could result in damage or injury.
- Use only the lamp of the specified type. Use of a lamp that does not meet the lamp specifications for this model could cause a fire, damage or shorten the life of this product.

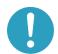

- If the lamp breaks soon after the first time it is used, it is possible that there are electrical problems elsewhere besides the lamp. If this happens, consult your local dealer or a service representative.
- Handle with care: jolting or scratching could cause the lamp bulb to burst during use.
- Using the lamp for long periods of time, could cause it dark, not to light up or to burst. When the pictures appear dark, or when the color tone is poor, please replace the lamp as soon as possible. Do not use old (used) lamps; this is a cause of breakage.

# Cleaning and replacing the air filter

Please check and clean the air filter periodically. When the indicators or a message prompts you to clean the air filter, comply with it as soon as possible.

The filter unit with 2 sheets of filters is inside of the filter cover. In addition, the extra air filter is attached to inner side of the filter cover. If one of the filters is damaged or heavily soiled, replace whole filter set with a new one.

Request for a filter set with the following type number from your dealer when purchasing a new one.

### Type number: UX41161

- Turn the projector off, and unplug the power cord. Allow the projector to sufficiently cool down.
- 2. Use a vacuum cleaner on and around the filter cover.
- 3. Pick and pull up the filter cover knobs to take it off.
- 4. Press up slightly the bottom side knobs to unlock the bottom side of the filter unit. Pull the center knob to take the filter unit off.
- 5. Use a vacuum cleaner for the filter vent of the projector and the outer side of the filter unit.
- 6. Use a vacuum cleaner for the inner side of each part of the filter unit to clean them up. If the filters are damaged or heavily soiled, replace them with the new ones.
- 7. Put the filter unit back in an upright state into the projector.
- 8. Put the filter cover back into the place. Z

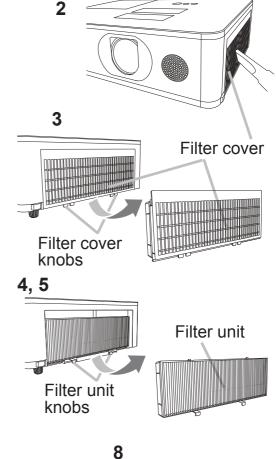

#### Cleaning and replacing the air filter (continued)

- 9. Turn the projector on and reset the filter time using the FILTER TIME item in the EASY MENU.
  - (1) Press the **MENU** button to display a menu.
  - (2) Point at the FILTER TIME using the ▲/▼ cursor buttons, then press the ► cursor (or the ENTER / the RESET) button. A dialog will appear.
  - (3) Press the ▶ cursor button to select the "OK" on the dialog. It performs resetting the filter time.
- **⚠WARNING** ► Before taking care of the air filter, make sure the power cable is not plugged in, then allow the projector to cool sufficiently.
- ► Use only the air filter of the specified type. Do not use the projector without the air filter or the filter cover. It could result in a fire or malfunction to the projector.
- ► Clean the air filter periodically. If the air filter becomes clogged by dust or the like, internal temperatures rise and could cause a fire, a burn or malfunction to the projector.
- **NOTE** Please reset the filter time only when you have cleaned or replaced the air filter, for a suitable indication about the air filter.
- The projector may display the message such as the "CHECK THE AIR FLOW" or turn off the projector, to prevent the internal heat level rising.

# Replacing the internal clock battery

Installing the battery is required in some cases. ( Event Scheduling in the User's Manual - Network Guide) A battery is not contained at the time of factory shipment. Please replace a battery according to the following procedure.

- Turn the projector off, and unplug the power cord. Allow the projector to cool sufficiently.
- 2. After making sure that the projector has cooled adequately, slowly turn over the projector, so that the bottom is facing.
- Turn the battery cover fully in the direction indicated "**OPEN**" using a coin or the like, and pick the cover up to remove it.
- 4. Pry up the battery using a flathead screwdriver or the like to take it out. Do not use any metal tools.

  While prying it up, put a finger lightly on the battery since it may pop out of the holder.
- 5. Replace the battery with a new HITACHI MAXELL, Part No.CR2032 or CR2032H.
  Slide the battery in under the plastic claw, and push it into the holder until it clicks.
- Replace the battery cover in place, then turn it in the direction indicated "CLOSE" using such as coins, to fix.

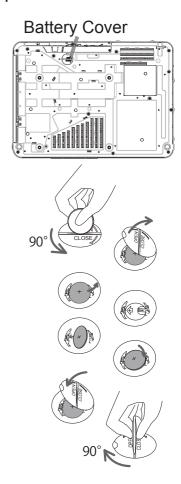

△WARNING ► Always handle the batteries with care and use them only as directed. Battery may explode if mistreated. Do not recharge, disassemble or dispose of in fire.

And also improper use may result in cracking or leakage, which could result in fire, injury and/or pollution of the surrounding environment.

- · Be sure to use only the batteries specified.
- Make sure the plus and minus terminals are correctly aligned when loading a battery.
- Keep a battery away from children and pets. If swallowed consult a physician immediately for emergency treatment.
- Do not short circuit or solder a battery.
- Do not allow a battery in a fire or water. Keep batteries in a dark, cool and dry place.
- If you observe battery leakage, wipe out the leakage and then replace a battery. If the leakage adheres to your body or clothes, rinse well with water immediately.
- Obey the local laws on disposing a battery.

#### Other care

#### Inside of the projector

In order to ensure the safe use of your projector, please have it cleaned and inspected by your dealer about once every year.

### Caring for the lens

If the lens is flawed, soiled or fogged, it could cause deterioration of display quality. Please take care of the lens, being cautious of handling.

- 1 Turn the projector off, and unplug the power cord. Allow the projector to cool sufficiently.
- 2. After making sure that the projector is cool adequately, lightly wipe the lens with a commercially available lens-cleaning wipe. Do not touch the lens directly with your hand.

#### Caring for the cabinet and remote control

Incorrect care could have adverse influence such as discoloration, peeling paint, etc.

- Turn the projector off, and unplug the power cord. Allow the projector to cool sufficiently.
- 2. After making sure that the projector is cool adequately, lightly wipe with gauze or a soft cloth.

  If the projector is extremely dirty, dip soft cloth in water or a neutral cleaner diluted in water, and wipe lightly after wringing well. Then, wipe lightly with a
- ⚠ **WARNING** ► Before caring, make sure the power cord is not plugged in, and then allow the projector to cool sufficiently. The care in a high temperature state of the projector could cause a burn and/or malfunction to the projector.
- ► Never try to care for the inside of the projector personally. Doing is so dangerous.
- Avoid wetting the projector or inserting liquids in the projector. It could result in a fire, an electric shock, and/or malfunction to the projector.
- Do not put anything containing water, cleaners or chemicals near the projector.
- Do not use aerosols or sprays.

soft, dry cloth.

- ⚠ **CAUTION** ► Please take right care of the projector according to the following. Incorrect care could cause not only an injury but adverse influence such as discoloration, peeling paint, etc.
- ▶ Do not use cleaners or chemicals other than those specified in this manual.
- ▶ Do not polish or wipe with hard objects.
- **NOTICE** ► Do not directly touch the lens surface with hands.

#### Troubleshooting

If an abnormal operation should occur, stop using the projector immediately.

⚠ WARNING ► Never use the projector if abnormal operations such as smoke, strange odor, excessive sound, damaged casing or elements or cables, penetration of liquids or foreign matter, etc. should occur. In such cases, immediately disconnect the power plug from the power outlet. After making sure that the smoke or odor has stopped, contact to your dealer or service company.

Otherwise if a problem occurs with the projector, the following checks and measures are recommended before requesting repair.

If this does not resolve the problem, please contact your dealer or service company. They will tell you what warranty condition is applied.

#### **Related messages**

When some message appears, check and cope with it according to the following table. Although these messages will be automatically disappeared around several minutes, it will be reappeared every time the power is turned on.

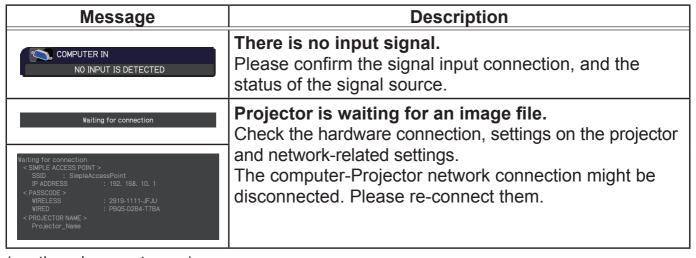

# Related messages (continued)

| Message                                              | Description                                                                                                    |  |  |
|------------------------------------------------------|----------------------------------------------------------------------------------------------------|--|--|
| COMPUTER IN  SYNC IS OUT OF RANGE  FH 48kHz  FØ 60Hz | The horizontal or vertical frequency of the input signal is not within the specified range. Please confirm the specs for your projector or the signal source specs.                                                                                                    |  |  |
| COMPUTER IN INVALID SCAN FREQ.                       | An improper signal is input. Please confirm the specs for your projector or the signal source specs.                                                                                                    |  |  |
| CHECK THE AIR FLOW                                   | The internal temperature is rising.  Please turn the power off, and allow the projector to cool down at least 20 minutes. After having confirmed the following items, please turn the power ON again.  Is there blockage of the air passage aperture?  Is the air filter dirty?  Please use the unit within the usage temperature parameters (0°C to 35°C or 40°C (☐User's Manual (concise))).  Is the setting for ALTITUDE appropriate?  Is the exhaust air (hot/cold) from peripheral equipments blowing against the ventilation opening of projector?  For details of ALTITUDE, refer to ALTITUDE of SERVICE in the OPTION menu (☐88). If the projector is used with a wrong setting, it may cause damage to the projector itself or the parts inside. |  |  |

# Related messages (continued)

| Message                                                                                                    | Description                                                                                                    |
|----------------------------------------------------------------------------------------------------|----------------------------------------------------------------------------------------------------|
| REMINDER 20000 HRS PASSED AFTER THE LAST FILTER CHECK.  FILTER MAINTENANCE IS ESSENTIAL. TO REMOVE WARNING MESSAGE, RESET FILTER TIME.  SEE MANUAL FOR FURTHER INFO. | A note of precaution when cleaning the air filter. Please immediately turn the power off, and clean or change the air filter referring to the Cleaning and replacing the air filter section of this manual. After you have cleaned or changed the air filter, please be sure to reset the filter timer (\$\top270\$, 106). |
| NOT AVAILABLE                                                                                                    | The button operation is not available. Check the button you are going to use (47).                                                                                                    |

#### **Regarding the indicator lamps**

The indicators may differ from usual, check and cope with it according to the following table.

The indicators are described as below.

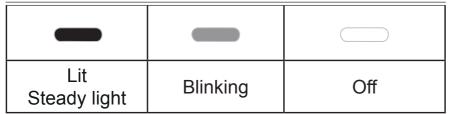

| Indicator Status                         | Description                                                                      |
|------------------------------------------|----------------------------------------------------------------------------------|
| SECURITY  LAMP  TEMP  POWER Orange       | The projector is in a standby state. Please refer to the section "Power on/off". |
| SECURITY  LAMP  TEMP  POWER Green        | The projector is warming up. Please wait.                                        |
| SECURITY  LAMP  TEMP  POWER <b>Green</b> | The projector is in an on state. Ordinary operations may be performed.           |
| SECURITY  LAMP  TEMP  POWER Orange       | The projector is cooling down. Please wait.                                      |

| Indicator Status Description          |                                                                                                    |
|---------------------------------------|----------------------------------------------------------------------------------------------------|
| LAMP TEMP POWER Red                   | The projector is cooling down. A certain error has been detected. Please wait until POWER indicator finishes blinking, and then perform the proper measure using the item descriptions below.                                                                                                    |
| SECURITY  LAMP Red  TEMP  POWER Red   | The lamp cover has not been properly fixed. Please turn the power off, and allow the projector to cool down at least 45 minutes. After the projector has sufficiently cooled down, please make confirmation of the attachment state of the lamp cover. After performing any needed maintenance, turn the power on again. If the same indication is displayed after the remedy, please contact your dealer or service company.                                                                                                    |
| SECURITY  LAMP  TEMP  Red  POWER  Red | The cooling fan is not operating.  Please turn the power off, and allow the projector to cool down at least 20 minutes. After the projector has sufficiently cooled down, please make confirmation that no foreign matter has become caught in the fan, etc., and then turn the power on again.  If the same indication is displayed after the remedy, please contact your dealer or service company.                                                                                                    |
| SECURITY  LAMP Red  TEMP POWER Red    | The lamp does not light, and there is a possibility that interior portion has become heated. Otherwise, AC power supply is unstable (ACBLK).  Please turn the power off, and allow the projector to cool down at least 20 minutes. After the projector has sufficiently cooled down, please make confirmation of the following items, and then turn the power on again.  • Is there blockage of the air passage aperture?  • Is the air filter dirty?  • Please use the unit within the temperature range.  NORMAL MODE: 0 to 35°C  ECO MODE: 0 to 40°C  If the same indication is displayed after the remedy, please change the lamp referring to the section Replacing the lamp. |

| Indicator Status                                              | Description                                                                                                    |  |
|---------------------------------------------------------------|----------------------------------------------------------------------------------------------------|--|
| SECURITY  LAMP  TEMP Red  POWER Red                           | There is a possibility that the interior portion has become heated.  Please turn the power off, and allow the projector to cool down at least 20 minutes. After the projector has sufficiently cooled down, please make confirmation of the following items, and then turn the power on again.  • Is there blockage of the air passage aperture?  • Is the air filter dirty?  • Please use the unit within the temperature range. NORMAL MODE: 0 to 35°C  ECO MODE: 0 to 40°C  • Is the setting for ALTITUDE appropriate?  • Is the exhaust air (hot/cold) from peripheral equipments blowing against the ventilation opening of projector?  For details on ALTITUDE, refer to ALTITUDE of SERVICE in the OPTION menu. If the projector is used with a wrong setting, it may cause damage to the projector itself or the parts inside. |  |
| SECURITY  LAMP Red  TEMP Red  POWER Blinking at the same time | It is time to clean the air filter.  Please turn the power off immediately, and clean or change the air filter referring to the section Cleanin and replacing the air filter. After cleaning or changing the air filter, please be sure to reset the filter timer.  After the remedy, restart the projector.                                                                                                    |  |
| SECURITY  LAMP Red  TEMP  POWER                               | This is a Lamp Error. Lamp is turned off. Please turn the power off, and allow the projector to cool down at least 45 minutes. Restart the projector. If the same indication is displayed after the remedy, please contact your dealer or service company.                                                                                                    |  |

| Indicator Status                                    | Description                                                                                                    |  |
|-----------------------------------------------------|----------------------------------------------------------------------------------------------------|--|
| SECURITY <b>Yellow</b> LAMP  TEMP  POWER            | PIN LOCK function is active.  Please see SECURITY menu > PIN LOCK(□98)  If the same indication is displayed after the remedy, please contact your dealer or service company. |  |
| SECURITY Blinking alternately Red  TEMP POWER Green | There is a possibility that the interior portion has become overcooled.  • Please use the unit within the temperature range. NORMAL MODE: 0 to 35°C ECO MODE: 0 to 40°C      |  |
| SECURITY  LAMP  TEMP  POWER                         | AC BLACKOUT error has occured.                                                                                                    |  |

**NOTE** • When the interior portion has become overheated, for safety purposes, the projector is automatically shut down, and the indicator lamps may also be turned off. In such a case, disconnect the power cord, and wait at least 45 minutes. After the projector has sufficiently cooled down, please make confirmation of the attachment state of the lamp and lamp cover, and then turn the power on again.

For the **SECURITY** indicator, see SECURITY INDICATOR in the SECURITY menu (1102).

#### **Resetting all settings**

When it is hard to correct some wrong settings, the FACTORY RESET function of SERVICE item in OPTION menu (\$\omega\$94\$) can reset all settings (except settings such as LANGUAGE, AUTO BLANK, LAMP TIME, FILTER TIME, FILTER MESSAGE, STANDBY MODE, COMMUNICATION, SECURITY and NETWORK) to the factory default.

About the phenomenon confused with a machine defect, check and cope with it according to the following table.

| Phenomenon                                    | Cases not involving a machine defect                                                                                                    | Reference page |
|-----------------------------------------------|----------------------------------------------------------------------------------------------------|----------------|
| Power does not come on.                       | The electrical power cord is not plugged in. Correctly connect the power cord.                                                                                                    | 26             |
|                                               | The main power source has been interrupted during operation such as by a power outage (blackout), etc. Please disconnect the power plug from the power outlet, and allow the projector to cool down at least 10 minutes, then turn the power on again.                                                                                                    | 26             |
|                                               | Either there is no lamp and/or lamp cover, or either of these has not been properly fixed.  Please turn the power off and disconnect the power plug from the power outlet, and allow the projector to cool down at least 45 minutes. After the projector has sufficiently cooled down, please make confirmation of the attachment state of the lamp and lamp cover, and then turn the power on again. | 103            |
| Neither sounds<br>nor pictures are<br>output. | The signal cables are not correctly connected.  Correctly connect the connection cables.                                                                                                    | 12 ~ 21        |
|                                               | Signal source does not correctly work.  Correctly set up the signal source device by referring to the manual of the source device.                                                                                                    | _              |
|                                               | The input changeover settings are mismatched. Select the input signal, and correct the settings.                                                                                                    | 33             |
|                                               | The BLANK function for pictures and the MUTE function for sounds are working.  AV MUTE may be active.  Refer to the item "Sound does not come out" and "No pictures are displayed" on the next page to turn off the MUTE and BLANK functions.                                                                                                    | 32             |

| Phenomenon                 | Cases not involving a machine defect                                                                                                    | Reference page |
|----------------------------|----------------------------------------------------------------------------------------------------|----------------|
| Sound does not come out.   | The signal cables are not correctly connected.  Correctly connect the audio cables.                                                                                       | 12 ~ 21        |
|                            | The volume is adjusted to an extremely low level.  Adjust the volume to a higher level using the menu function or the remote control.                                     | 32, 75         |
|                            | The AUDIO SOURCE/SPEAKER setting is not correct. Correctly set the AUDIO SOURCE/SPEAKER in AUDIO menu.                                                                    | 75             |
|                            | The Sound button (♪) or checkbox is disabled.  If you have selected LAN, remove the check mark from the Sound checkbox in the Option menu of "LiveViewer".                | _              |
|                            | The MUTE function is working. Restore the sound pressing MUTE or VOLUME +/- button on the remote control.                                                                 | 32             |
| No pictures are displayed. | The signal cables are not correctly connected.  Correctly connect the connection cables.                                                                                  | 12 ~ 21        |
|                            | The brightness is adjusted to an extremely low level.  Adjust BRIGHTNESS to a higher level using the menu function.                                                       | 56             |
|                            | The computer cannot detect the projector as a plug and play monitor.  Make sure that the computer can detect a plug and play monitor using another plug and play monitor. | 12             |
|                            | The lens shade is closed. Press SHADE button (MY BUTTON) on the remote control.                                                                                           | 84             |
|                            | The BLANK screen is displayed. Press BLANK button on the remote control.                                                                                                  | 46             |

| Phenomenon                                                             | Cases not involving a machine defect                                                                                                    | Reference page |
|------------------------------------------------------------------------|----------------------------------------------------------------------------------------------------|----------------|
| The remote control does not work.                                      | The batteries in the remote control are near the end. Replace the batteries.                                                                                  | 27             |
| Video screen display freezes.                                          | The FREEZE function is working.  Press FREEZE button to restore the screen to normal.                                                                         | 46             |
| Colors have<br>a faded-out<br>appearance,<br>or color tone is<br>poor. | Color settings are not correctly adjusted.  Perform picture adjustments by changing the COLOR TEMP, COLOR and/or TINT settings, using the menu functions.     | 56, 58         |
|                                                                        | COLOR SPACE setting is not suitable. Change the COLOR SPACE setting to AUTO, RGB, SMPTE240, REC709 or REC601.                                                 | 63             |
| Pictures appear<br>dark.                                               | The brightness and/or contrast are adjusted to an extremely low level.  Adjust BRIGHTNESS and/or CONTRAST settings to a higher level using the menu function. | 56             |
|                                                                        | The projector is operating in Eco mode. Set ECO MODE in the LAMP & FILTER menu to NORMAL.                                                                     | 69             |
|                                                                        | The lamp is approaching the end of its product lifetime. Replace the lamp.                                                                                    | 103            |
|                                                                        | Dimming Level of Blending function is working. Set Dimming Level to a higher level or set Blending - Mode to OFF.                                             | 41, 44         |
| Pictures appear<br>blurry.                                             | The lens cover is attached. Remove the lens cover.                                                                                                    | _              |
|                                                                        | Either the focus and/or horizontal phase settings are not properly adjusted. Adjust the focus using the focus ring, and/or H PHASE using the menu function.   | 35, 62         |

| Phenomenon                                       | Cases not involving a machine defect                                                                                                    | Reference page |
|--------------------------------------------------|----------------------------------------------------------------------------------------------------|----------------|
| Pictures appear blurry. (continued)              | The lens is dirty or misty. Clean the lens referring to the section Caring for the lens.                                                                   | 108            |
| Some kind                                        | When the projector is operating in Eco mode, flickering may appear on screen.  Set ECO MODE in the LAMP & FILTER menu to NORMAL.                           | 69             |
| of image<br>degradation<br>such as               | The OVER SCAN ratio is too big. Adjust OVER SCAN in the IMAGE menu smaller.                                                                                | 61             |
| flickering or stripes appear                     | Excessive VIDEO NR. Change the setting of VIDEO NR in the INPUT menu.                                                                                      | 63             |
| on screen.                                       | The FRAME LOCK function cannot work on the current input signal. Set FRAME LOCK in the INPUT menu to OFF.                                                  | 65             |
|                                                  | The SAVING function is working. Select NORMAL for STANDBY MODE item in the SETUP menu.                                                                     | 72             |
| RS-232C does<br>not work on<br>control terminal. | RS-232C is set to HDBaseT. Select CONTROL for RS-232C item in the OPTION menu.                                                                             | 93             |
|                                                  | The COMMUNICATION TYPE for the CONTROL port is set to NETWORK BRIDGE. Select OFF for COMMUNICATION TYPE item in the OPTION - SERVICE - COMMUNICATION menu. | 90             |
| Network does<br>not work.                        | The SAVING function is working. Select NORMAL for STANDBY MODE item in the SETUP menu.                                                                     | 72             |
|                                                  | The same network address is set for both wireless and wired LAN. Change the network address setting for wireless or wired LAN.                             | -              |
| Displayed image is partially dark.               | Blending Region is set. Set all Blending Region to OFF or set Blending – Mode to OFF.                                                                      | 41             |
| ECO MODE setting cannot be changed.              | Blending - Mode is set to MANUAL. Set Blending - Mode to OFF.                                                                                              | 41             |

| Phenomenon                                                                                         | Cases not involving a machine defect                                                                                  | Reference page |
|----------------------------------------------------------------------------------------------------|----------------------------------------------------------------------------------------------------|----------------|
| The IR and RS-232C does not work on HDBaseT™ connection.                                           | The SAVING function is working. Select NORMAL for STANDBY MODE item in the SETUP menu.                                | 72             |
| RS-232C<br>does not work<br>on HDBaseT<br>connection.                                              | RS-232C is set to CONTROL. Select HDBaseT for RS-232C item in the OPTION menu.                                        | 93             |
| HDBaseT<br>connection<br>does not work.                                                            | The SAVING function is working. Select NORMAL for STANDBY MODE item in the SETUP menu.                                | 72             |
|                                                                                                    | The connected equipment may not be supported by HDBaseT. Refer to User's manual(detailed) for connection.             | 13             |
| IR and LAN<br>does not work<br>via HDBaseT.                                                        | Check if the IR setting is OFF under HDBaseT.  EASY MENU > ADVANCED MENU > OPTION > SERVICE > REMOTE RECEIV.          | 89             |
|                                                                                                    | Check if the LAN setting is HDBaseT.  EASY MENU > ADVANCED MENU > OPTION > SERVICE > CONTROL TERMINAL > WIRED NETWORK | _              |
| LAN does not work, if LAN is connected to the projector while having an input signal from HDBaseT. | Check if the LAN setting is HDBaseT.  EASY MENU > ADVANCED MENU > OPTION > SERVICE > CONTROL TERMINAL > WIRED NETWORK | _              |
|                                                                                                    | This projector is compatible with 100BASE-T only. Check the specification of the connected equipments.                | _              |
|                                                                                                    | If the LAN cable is connected with the hub, try to change the connected port at the hub                               | _              |
|                                                                                                    | If the LAN cable is connected directly to the computer, try to connect to other computer                              | _              |

| Phenomenon                                                                         | Cases not involving a machine defect                                                                                                    | Reference page |
|------------------------------------------------------------------------------------|----------------------------------------------------------------------------------------------------|----------------|
|                                                                                    | Check the LAN cable if it is CAT5e certified or higher.                                                                                                    | _              |
|                                                                                    | Try to change the LAN cable.                                                                                                    | _              |
| No image is displayed via                                                          | If the LAN cable is connected with more than 3 extension connector, the transmission of 100 meters may fail.                                                                                                    | _              |
| HDBaseT.                                                                           | Check if the extension connector is compatible with CAT5e. All LAN cable and extension connector connected with HDBaseT port must be CAT5e certified.                                                                                                    | _              |
| NETWORK<br>BRIDGE<br>function does<br>not work.                                    | The NETWORK BRIDGE function is turned off. Select NETWORK BRIDGE for COMMUNICATION TYPE item in the OPTION - SERVICE - COMMUNICATION menu.                                                                                                    | 90             |
| Schedule<br>function does<br>not work.                                             | The SAVING function is working. Select NORMAL for STANDBY MODE item in the SETUP menu.                                                                                                    | 72             |
|                                                                                    | The internal clock has been reset.  Once you turn off the projector in the SAVING mode or the AC power, the current date and time setting is reset.  Check the SCHEDULE setting for WIRELESS SETUP or WIRED SETUP in the NETWORK menu.                   | _              |
| MHL power<br>feeding does<br>not work with<br>standby mode.                        | MHL STANDBY PWR. function is not working. When the STANDBY MODE is set to SAVING, MHL power feeding is unavailable with standby mode. Select NORMAL for STANDBY MODE item in the SETUP menu, then select ON for MHL STANDBY PWR. item in the INPUT menu. | 67             |
| STANDBY OUTPUT (AUDIO OUT, MONITOR OUT, HDMI OUT) does not work with standby mode. | Check if SAVING is set in SETUP - STANDBY MODE. Set NORMAL in the menu above. If the signal is not output yet, check if a desirable item is set in SETUP - STANDBY OUTPUT.                                                                               | 72             |

| Phenomenon                                                                                                    | Cases not involving a machine defect                                                                                                    | Reference page |
|----------------------------------------------------------------------------------------------------|----------------------------------------------------------------------------------------------------|----------------|
| The signal from HDMI OUT is not output in the external device.                                                                                                    | Check if PROJECTOR is set in OPTION - SERVICE - HDMI OUT RESOLUTION.  Set EXTERNAL DEVICE in the menu above.  If the signal is not output yet, check the supported resolution of the external device.                                                                                                    | 93             |
| The signal from HDMI OUT is not output in other connected projectors.                                                                                                    | Check if EXTERNAL DEVICE is set in OPTION - SERVICE - HDMI OUT RESOLUTION. Set PROJECTOR in the menu above.                                                                                                    | 93             |
| When the projector is connected to the network, it powers off and on as described below.  Powers off  POWER indicator blinks in orange a few times Goes into standby mode | Disconnect the LAN cable and check that the projector is working properly.  If this phenomenon occurs after connecting to the network, there may be a loop between two Ethernet switching hubs within the network, as explained below.  - There are two or more Ethernet switching hubs in a network.  - Two of the hubs are doubly connected by LAN cables.  - This double connection forms a loop between the two hubs.  Such a loop may have an adverse effect on the projector as well as the other network devices.  Check the network connection and remove the loop by disconnecting the LAN cables such that there is only one connecting cable between two hubs. | _              |

**NOTE** • Although bright spots or dark spots may appear on the screen, this is a unique characteristic of liquid crystal displays, and it does not constitute or imply a machine defect.

#### **Specifications**

Please see the **Specifications** in the **User's Manual (concise)** which is a book.

#### **End User License Agreement for the Projector Software**

- Software in the projector consists of the plural number of independent software modules and there exist our copyright and/or third party copyrights for each of such software modules.
- Be sure to read "End User License Agreement for the Projector Software" which is separated document.